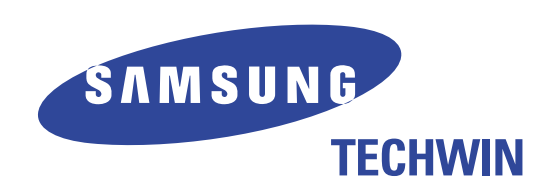

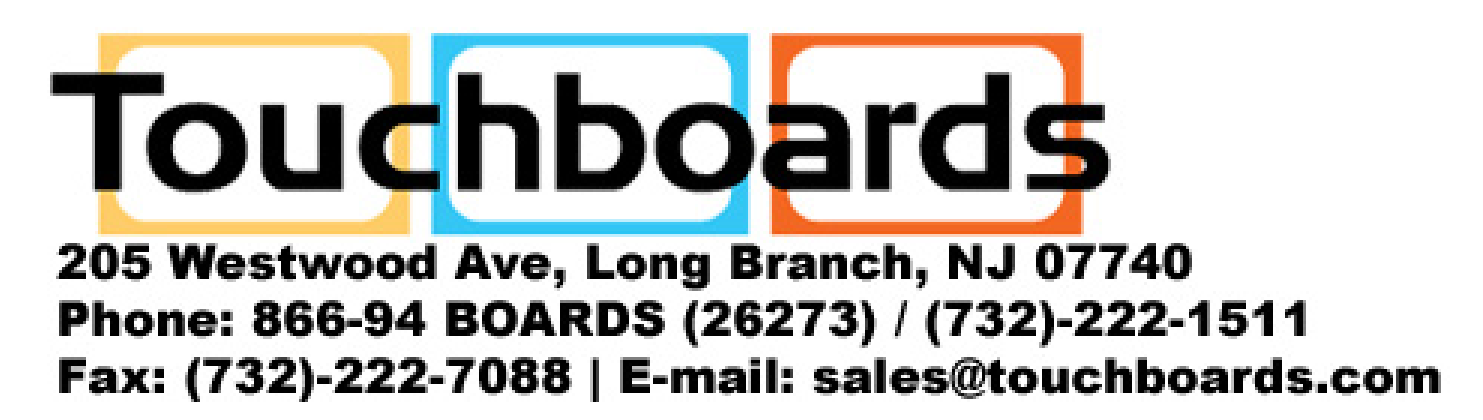

www.touchboards.com 205 Westwood Ave.Long Branch, NJ 07740 1-866-942-6273 Sales@touchboards.com

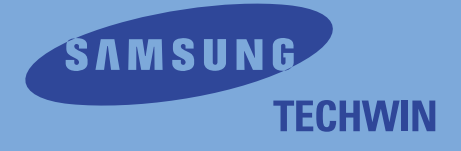

# SVP-5500 SVP-5500 Video Presenter Video Presenter User's Guide User's Guide

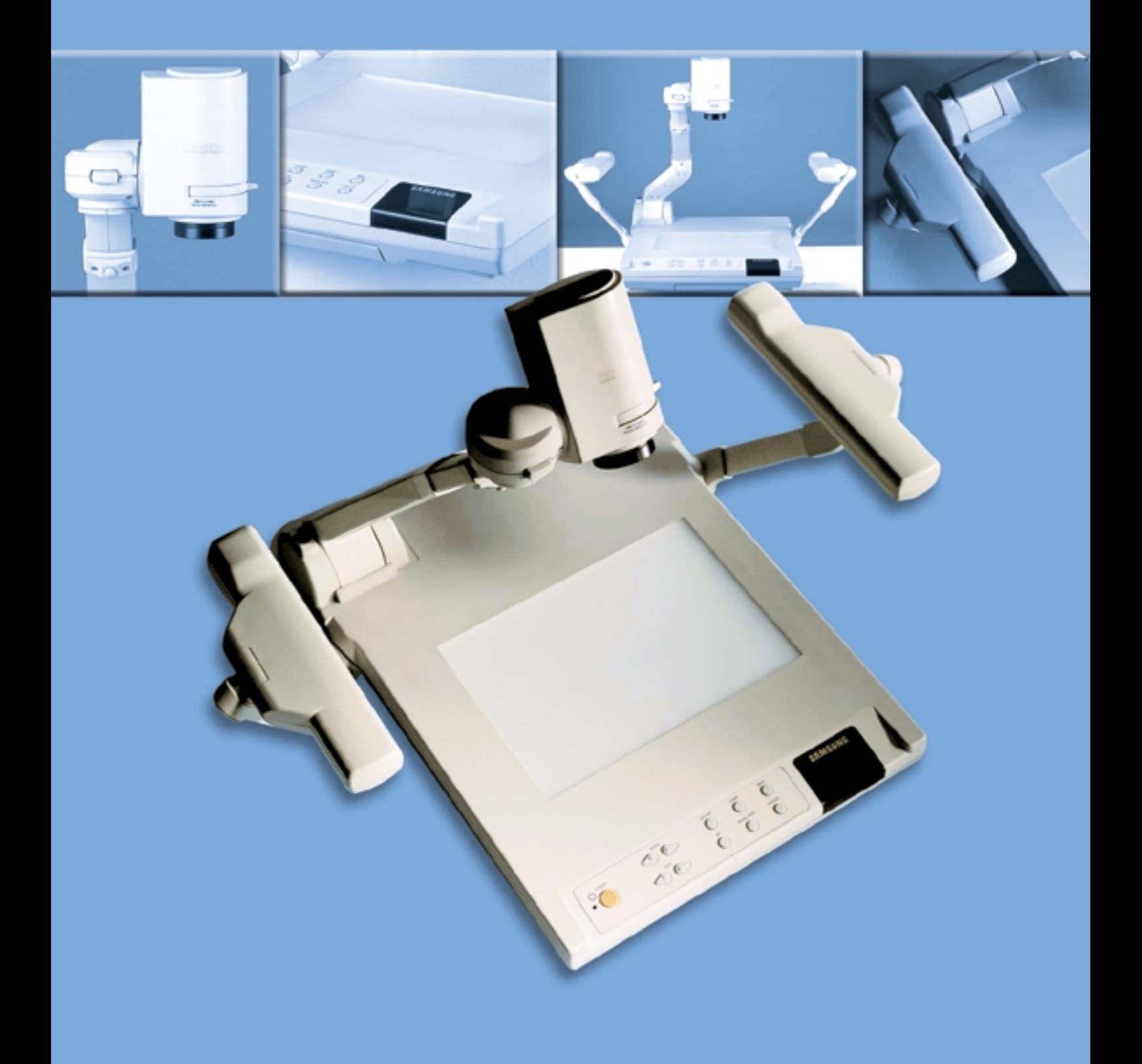

## Features

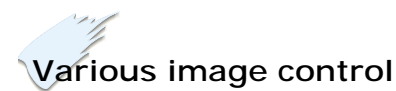

Digital features on your Video Presenter provides useful and various image controls including: -Negative/positive image conversion -Brightness and R/B color control -Flicker reduction -Image rotation up to  $180^\circ$ -Image Freeze *(SVP-5500DX only)*

## **Input source selection**

You can quickly switch between your computer presentation and your document presentation with the INT/EXT button on the control panel or on the remote control.

## **Flexible and rotatable head**

The camera head and arm of your Video Presenter can be rotated up to 180° to enable you to capture all images surround you.

## **Connection with PC**

You can connect to PC with USB or RS-232C cable and store the projected image into the computer. You can also edit the image on the computer with the supplied SVP-5500 program. USB connection and SVP-5500 program is available for *SVP-5500DX only*.

## **Custom user settings**

To avoid any interruption of presentation to reset the video presenter, you can preset up to 8 customized settings in the memory and recall it during the presentation simply.

## **Remote control**

You operate your presenter through a hand-held remote control, with buttons for adjusting the projected image and accessing all the presenter's features.

## **Optional accessories**

To enhance your use of the presenter, LCD monitor and sub camera are available. With the LCD monitor, you can view the image without connecting to a monitor or TV. The sub camera gives you the great ability to shoot precise angles and close-up images even from a microscope.

# Table of Contents

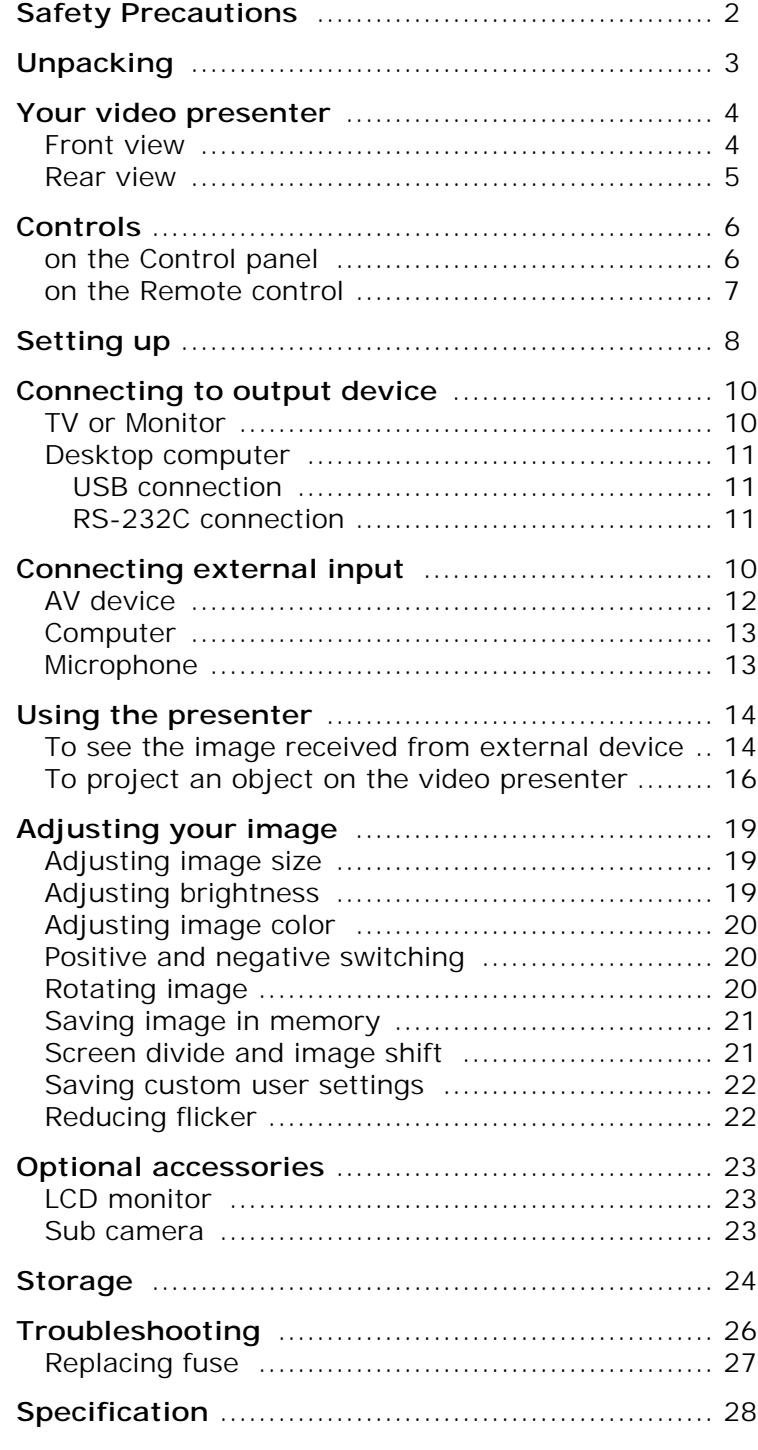

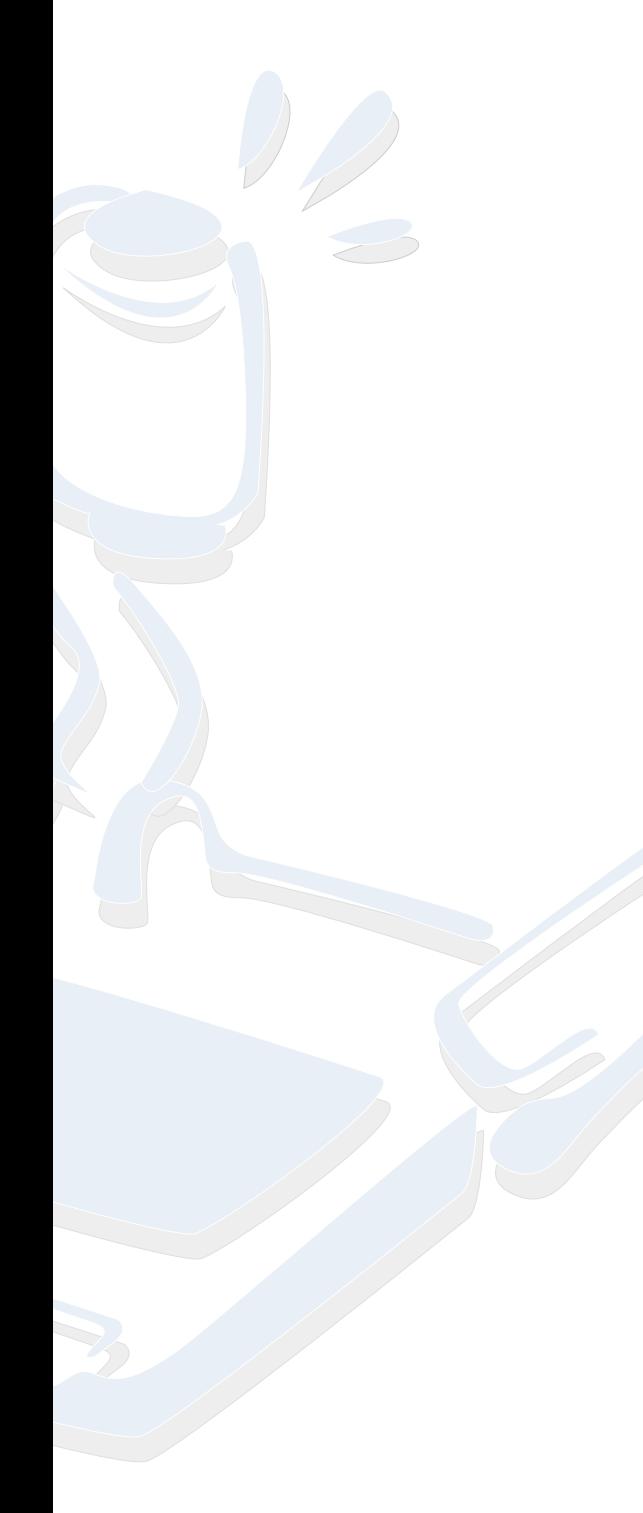

## Safety precautions

Follow these safety instructions when setting up and using your Video Presenter:

- 1. Do not place the presenter on an unstable cart, stand, or table.
- 2. Do not use the presenter near water or sources of heat.
- 3. Use the type of power source indicated on the presenter. If you are not sure of the power available, consult your dealer or power company.
- 4. Place the presenter near a wall outlet where the plug can be easily unplugged.
- 5. Take the following precautions for the plug. Failure to comply with these precautions could result in sparks or fire: Do not insert the plug into an outlet with dust present. Insert the plug firmly into the outlet.
- 6. Do not overload wall outlets, extension cords, or integral convenience receptacles. This can cause fire or electric shock.
- 7. Do not place the presenter where the cord can be walked on. It may result in fraying or damage to the plug.
- 8. Unplug the presenter from the wall outlet before cleaning. Use a damp cloth for cleaning. Do not use liquid or aerosol cleaners.
- 9. Do not block the slots and openings in the presenter case. They provide ventilation and prevent the presenter from overheating. Do not put the presenter on a sofa, rug, or other soft surface or in a built-in installation, unless proper ventilation is provided.
- 10. Never push objects of any kind through cabinet slots. Never spill liquid of any kind into the presenter.
- 11. Except as specifically explained in this User's Guide, do not attempt to service this product yourself. Refer all servicing to qualified service personnel. Opening or removing covers may expose you to dangerous voltages and other hazards.
- 12. Unplug the presenter during lightning storms or when it will not be used for extended periods.
- 13. Do not place the presenter and remote control on top of heat-producing equipment or in a heated place, such as a car.
- 14. Unplug the presenter from the wall outlet and refer servicing to qualified service personnel under the following conditions:
	- When the power cord or plug is damaged or frayed.
	- If liquid has been spilled into the presenter, or it has been exposed to rain or water.
	- If it does not operate normally when you follow the operating instructions, or if it exhibits a distinct change in performance, indicating a need for service.
	- If it has been dropped or the cabinet has been damaged.

## **FCC Compliance Statement**

This equipment has been tested and found to comply with the limits for a class A digital device, pursuant to part 15 of the FCC Rules. These limits are designed to provide reasonable protection against harmful interference when the equipment is operated in a commercial environment. This equipment generates, uses, and can radiate radio frequency energy and, if not installed and used in accordance with the instruction manual, may cause harmful interference to radio communications. Operation of this equipment in a residential area is likely to cause harmful interference in which case the user will be required to correct the interference at his own expense.

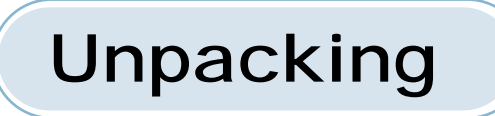

When you unpack your Video Presenter, make sure that you have all these components.

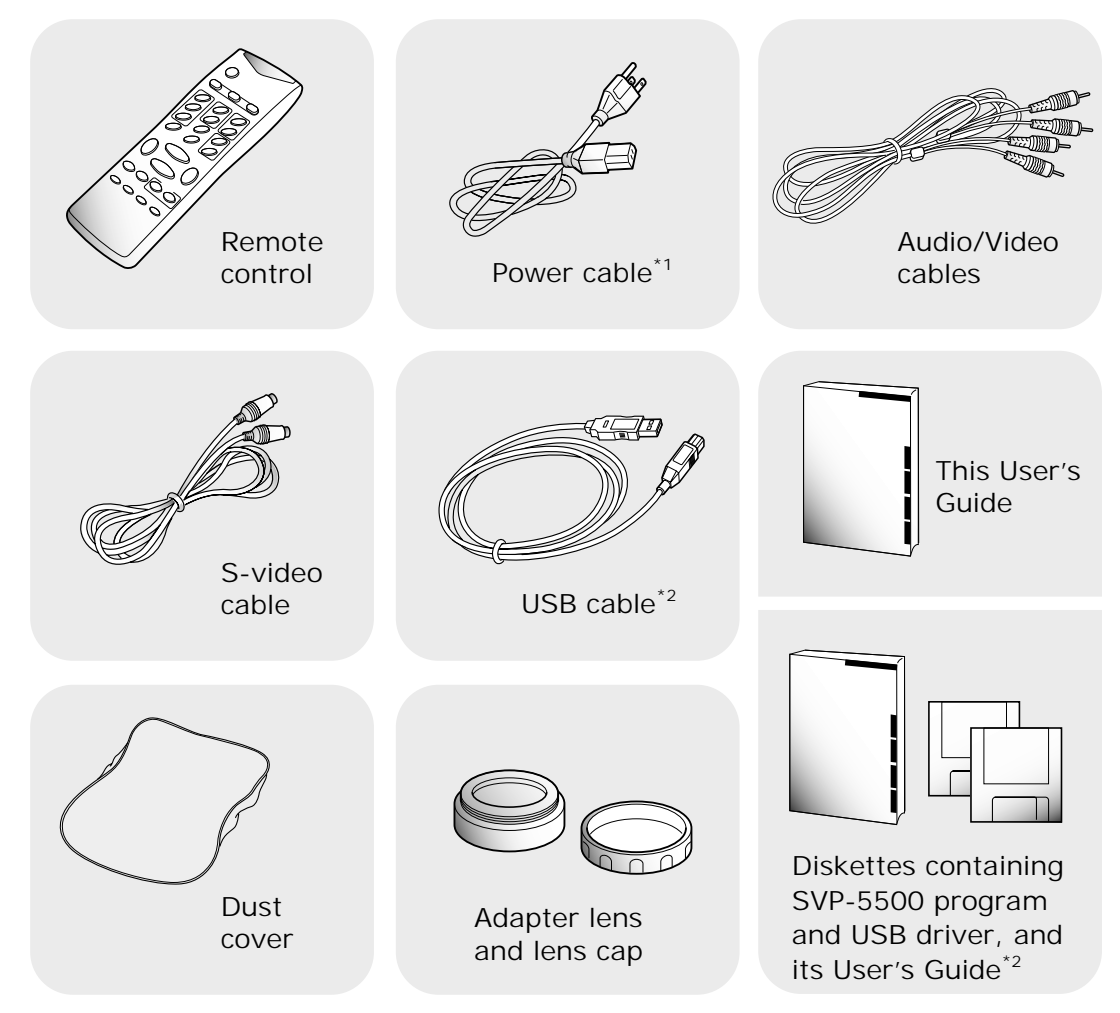

- \*1 The shape of power cable may differ, depending on your country.
- \*2 Available for SVP-5500DX only.

### **Optional accessories**

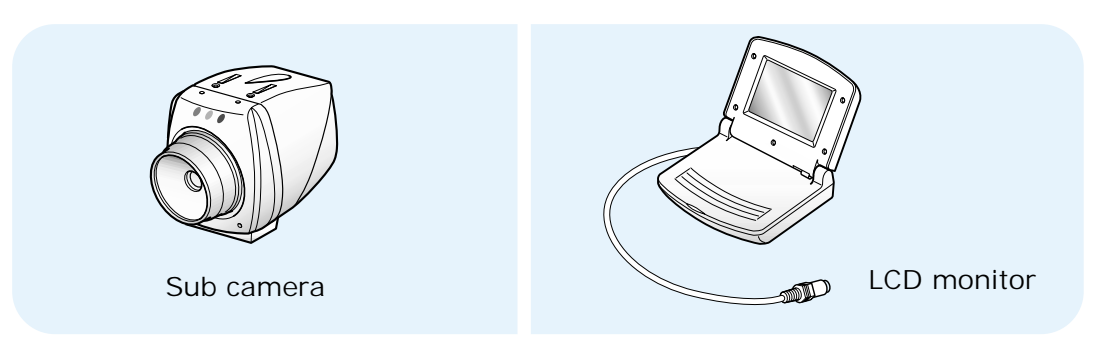

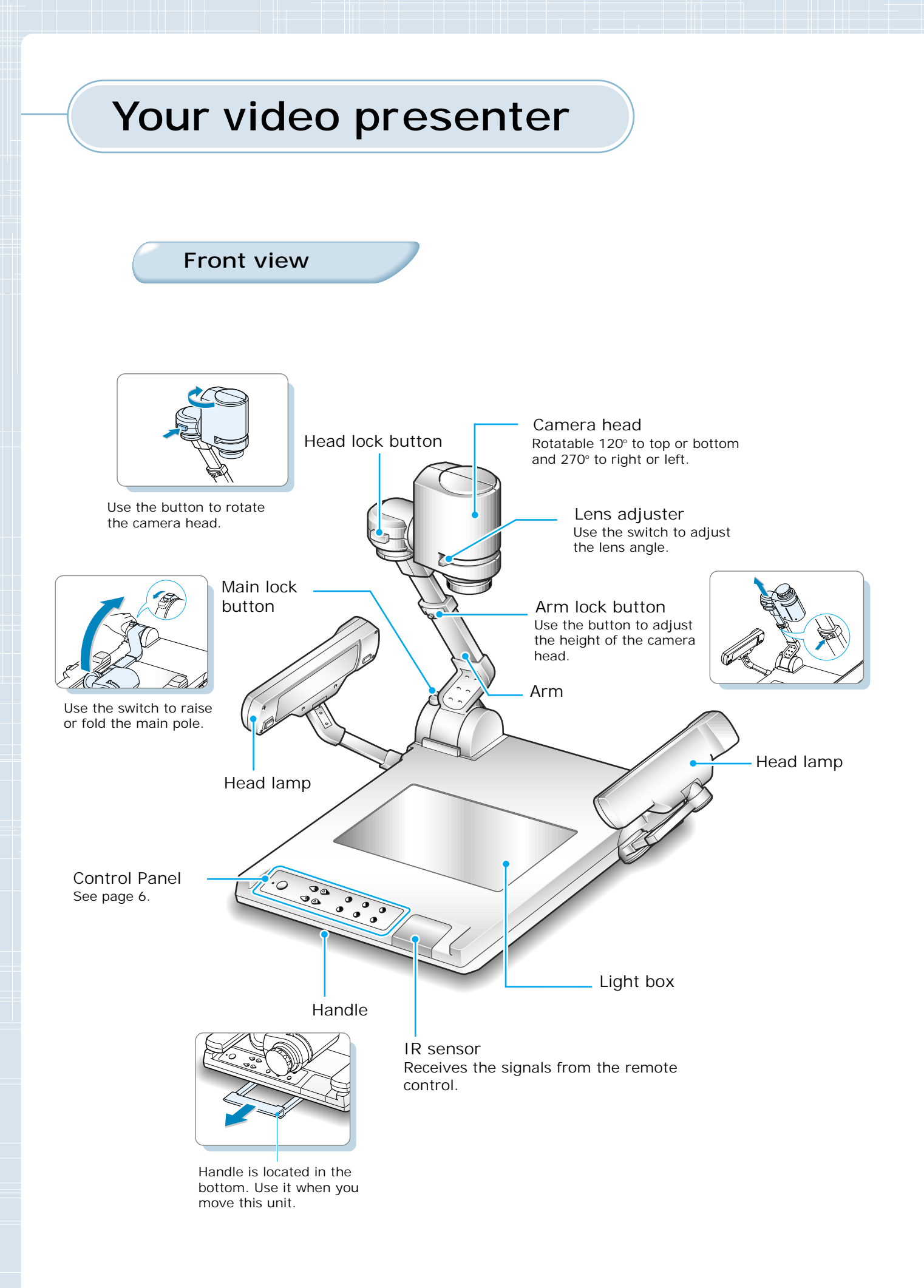

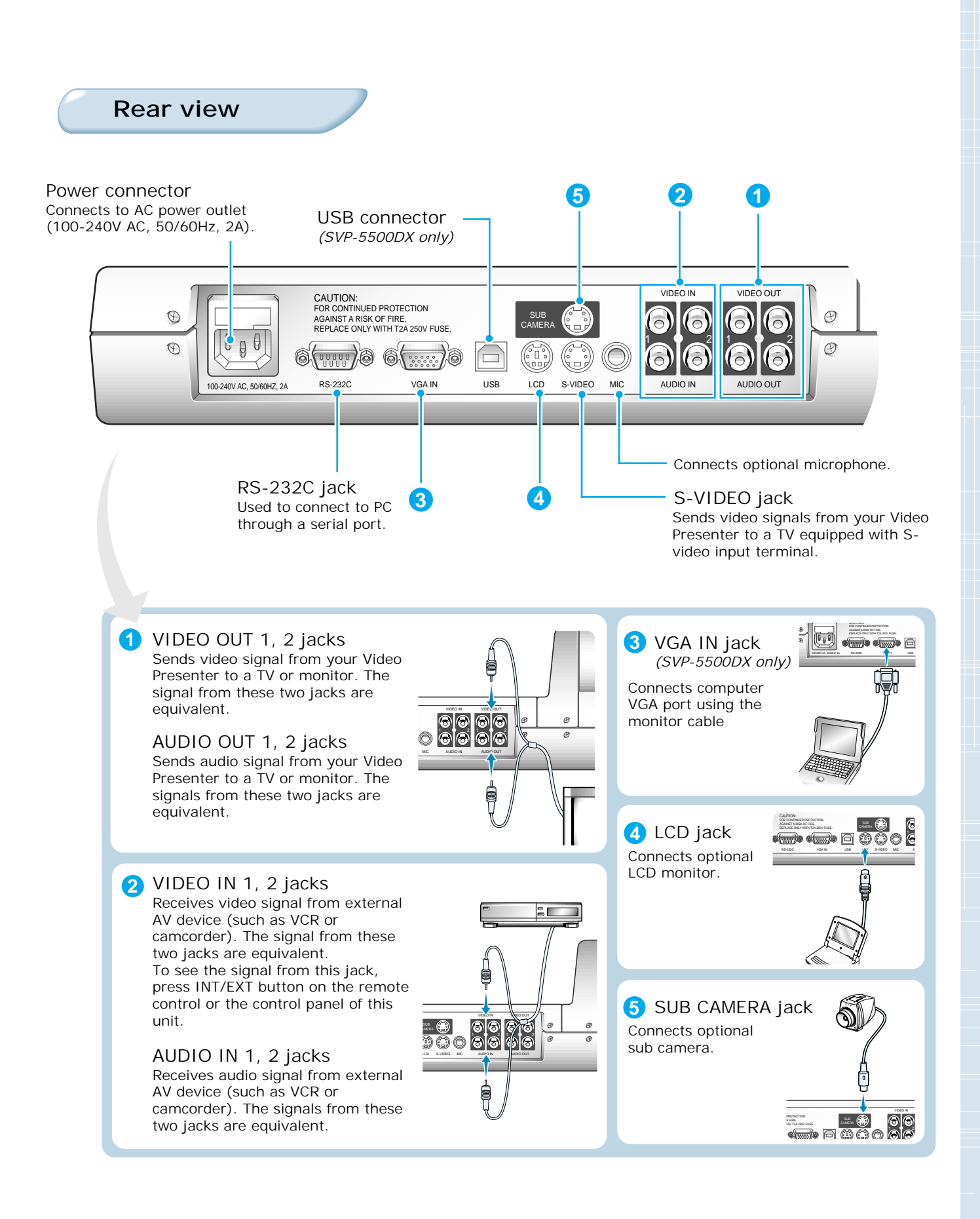

## Controls

You can find the same function buttons both on the control panel of your SVP-5500 and the remote control. You can use any of them to perform the function.

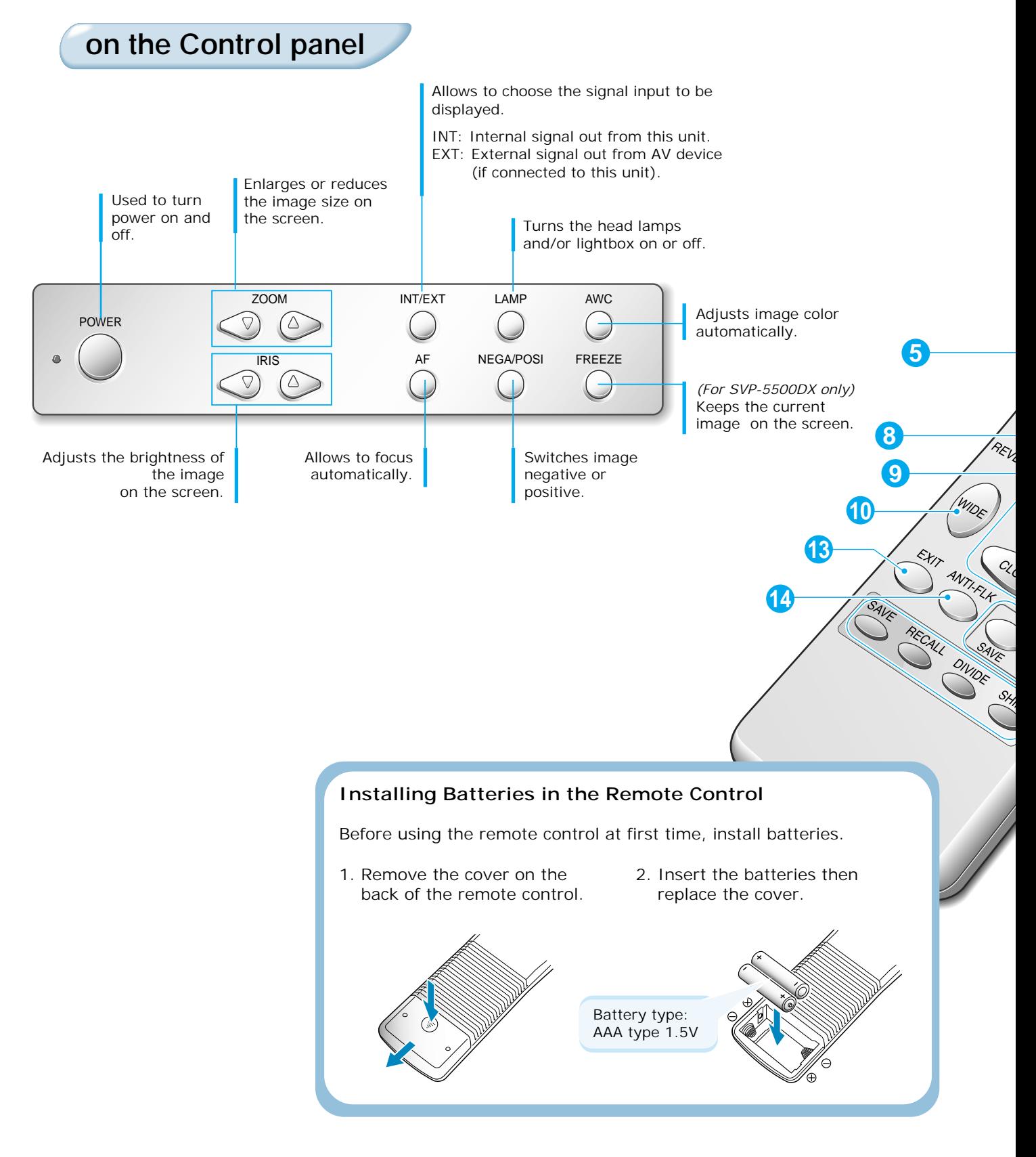

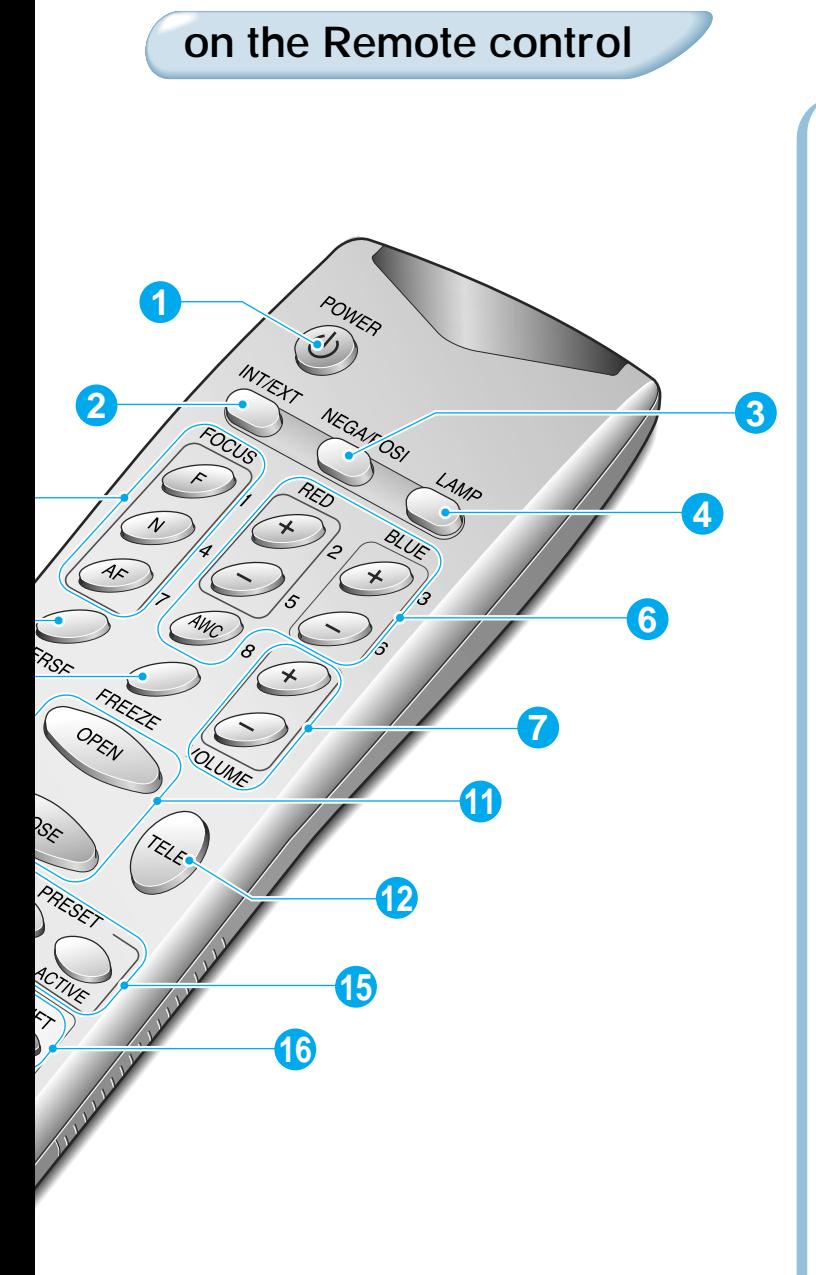

**SVP-5500ST users can find FREEZE, SAVE, RECALL, DIVIDE, and SHIFT buttons, but the buttons do not perform corresponding functions. The buttons are activated in SVP-5500DX only.**

#### **1** POWER

#### Turns power on and off.

**INT/EXT 2**

Allows to choose the signal input to be displayed.

### **NEGA/POSI 3**

Switches image negative or positive.

### **LAMP 4**

Turns the head lamps and/or lightbox on or off.

#### **5** FOCUS

Allows to focus an object. F: Used to focus an object which is in the far distance. N: Used to focus an object being close. AF: Used to focus automatically.

#### **RED/BLUE/AWC 6**

Adjusts the image color. **R +/-** : Adjusts the red color. **B +/-** : Adjusts the blue color. **AWC** : Adjusts color automatically.

#### **VOLUME 7**

Adjusts the audio volume.

#### **6** REVERSE

Puts the image on the screen into reverse. It rotates the image by 180°.

#### **FREEZE** *(for SVP-5500DX only)* **9** Keeps the current image on the screen.

#### **WIDE/TELE 10**

- **12** Enlarges the image size.
- Reduces the image size.

#### **11** OPEN/CLOSE

- Opens iris to increase the brightness.
- Closes iris to decrease the brightness.

#### **EXIT 13**

Stops current function and return to the normal mode.

#### **4** ANTI-FLK

Reduces the flicker on the screen.

### **15** PRESET

- Saves the customized user setting values.
- Activates the preset user settings.

#### **SAVE/RECALL** *(for SVP-5500DX only)* **16**

- Saves the projected image into the memory of this unit.
- Recalls the image from the memory.

#### **DIVIDE** *(for SVP-5500DX only)*

Divides the screen to see both of the current image and the image recalled from the memory simultaneously on one screen.

#### **SHIFT** *(for SVP-5500DX only)*

Shifts the recalled image shown in the divided screen from the left to right to see the hidden portion of the image.

**7**

# Setting up

While you pull the main lock button toward the front of the presenter, lift the arm.

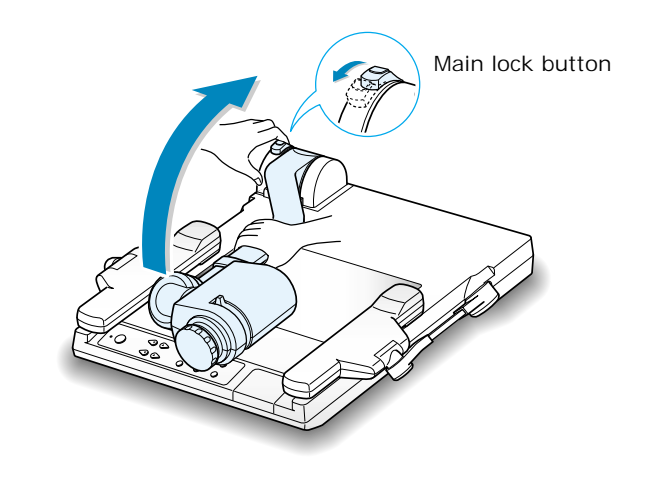

Raise the head lamps at both sides.

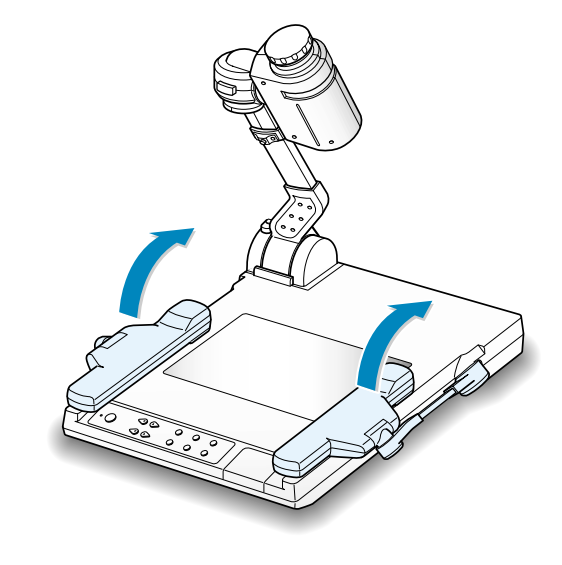

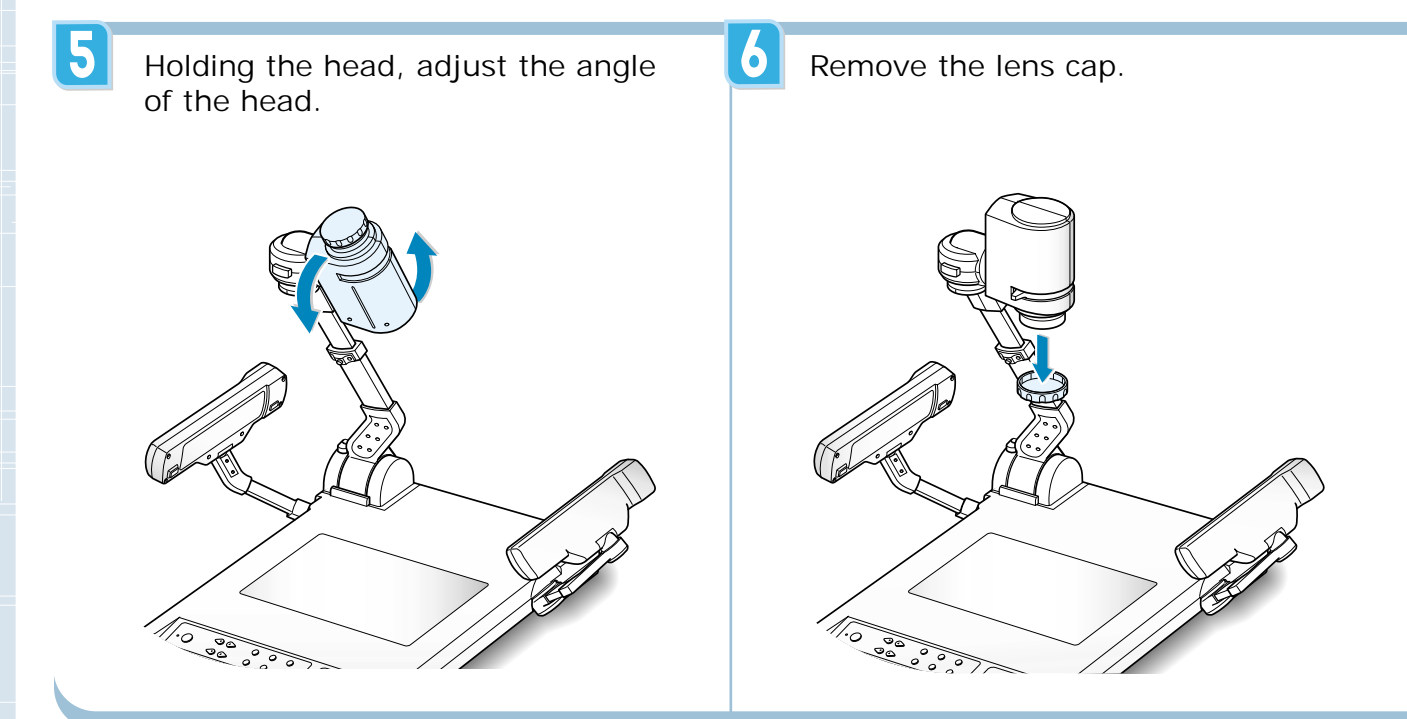

 $\overline{\mathbf{2}}$ 

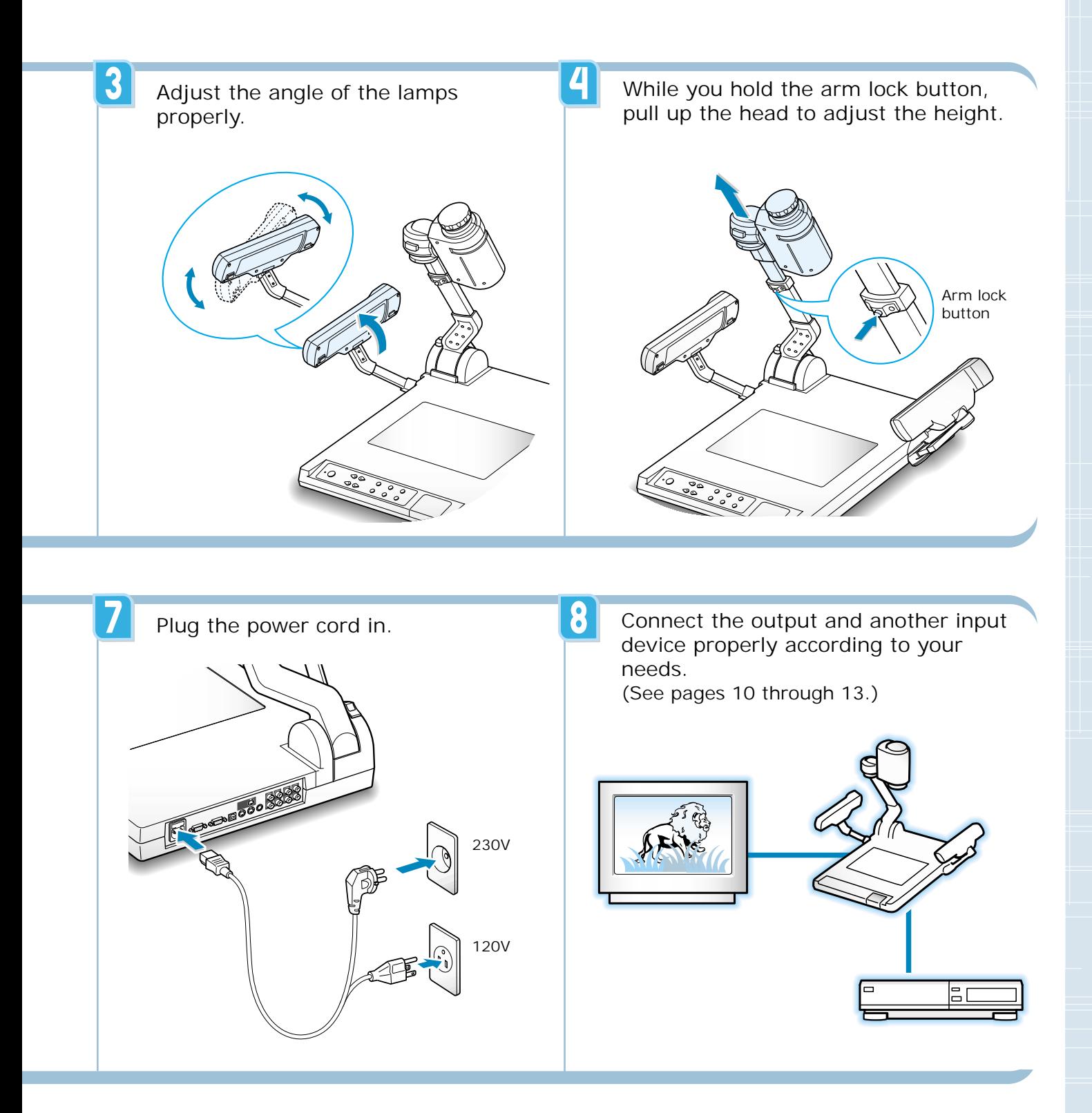

## Connecting to output device

### **TV or Monitor**

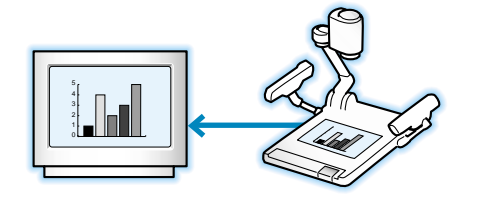

Connect a TV or monitor to this presenter to display the projected image using the AV cables or S-video cable.

If you use an optional microphone or if your presentation includes sound effects which is received from AUDIO IN jack, you need to connect the audio cable to AUDIO OUT jack.

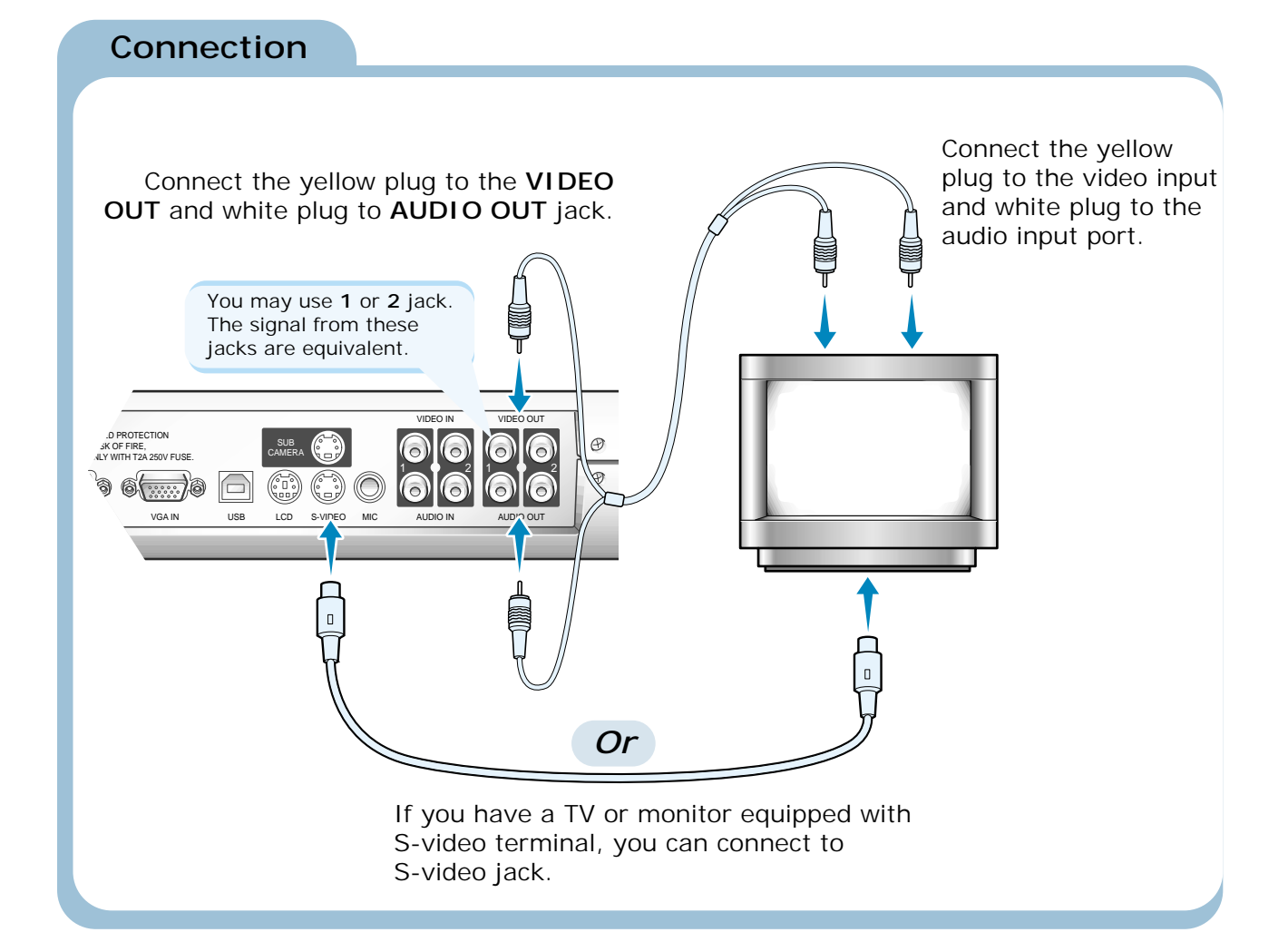

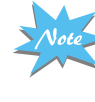

**If you connect to S-video terminal, you may obtain more clear image, but the signal from the external AV source (if connected) is not available on this terminal.**

### **Desktop computer**

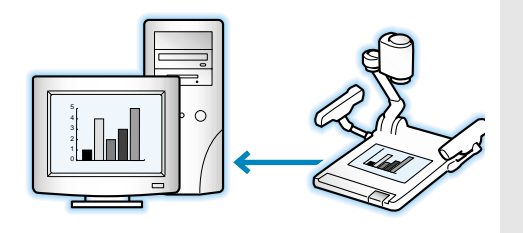

For SVP-5500DX, connect a desktop PC using USB cable and install the supplied SVP-5500 program. You can see the projected image on the PC monitor and control the image as a graphic file using the program.

RS-232C connection is available for advanced user. If you connect a PC with RS-232C cable, you should set up your PC and make your own program to control the projected image on PC. Ask your dealer for further details.

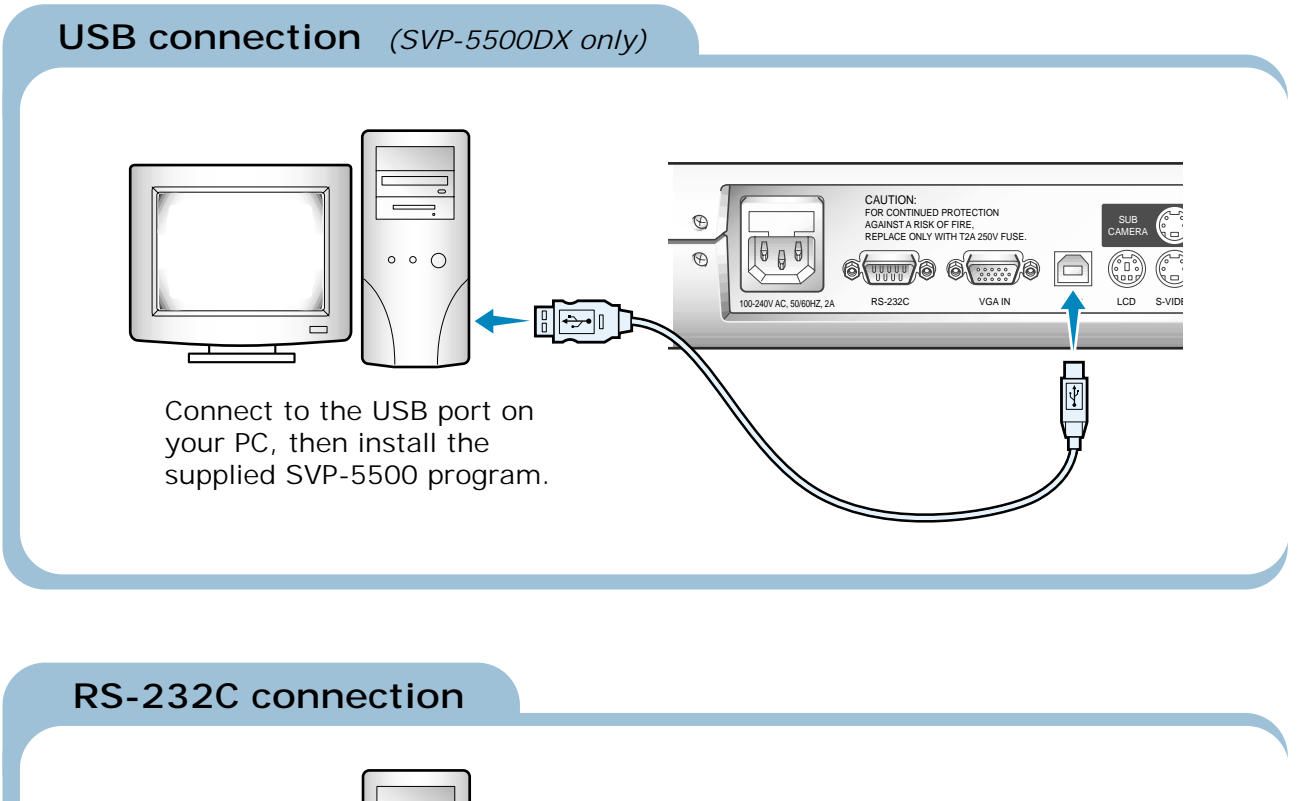

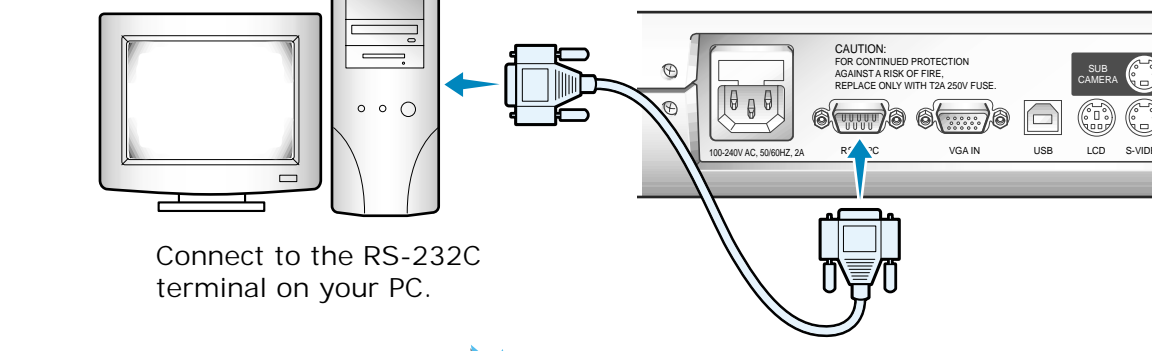

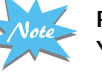

**RS-232C cable is not provided with the presenter. You can obtain one from your computer dealer.**

## Connecting external input

### **AV device**

If you want to use image from external video source such as as VCR, camcorder, laser disk player, DVD player, or any other compatible AV device, connect the device to your presenter. With the **INT/EXT** button on the presenter, you can switch the input source during presentation from this external source and the internal signal from the presenter.

If you wish to use audio, connect the audio cable between the AV device and your presenter.

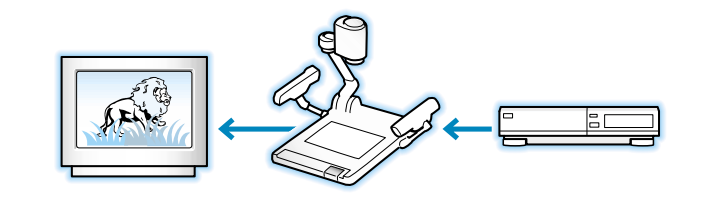

### **Connection**

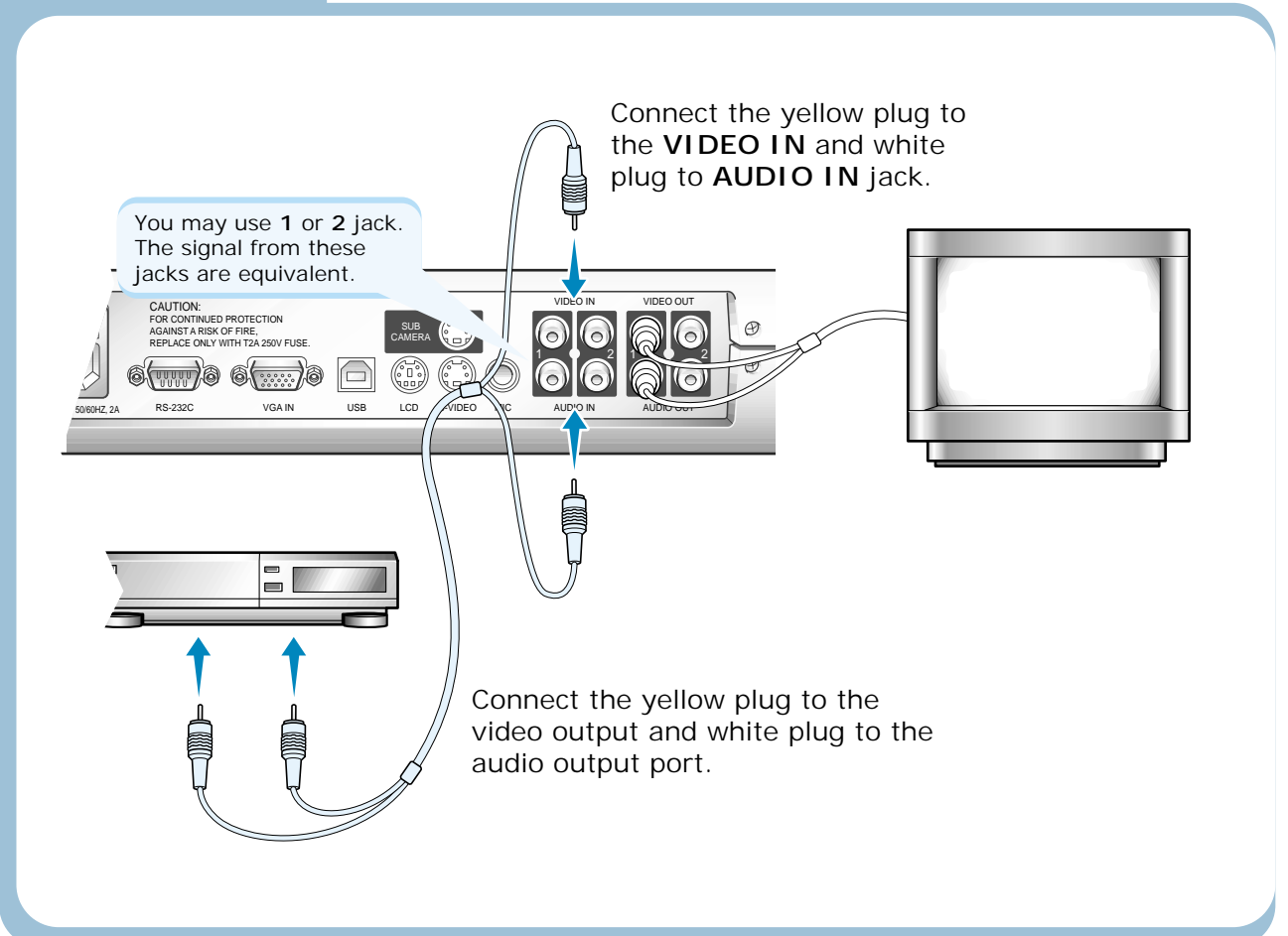

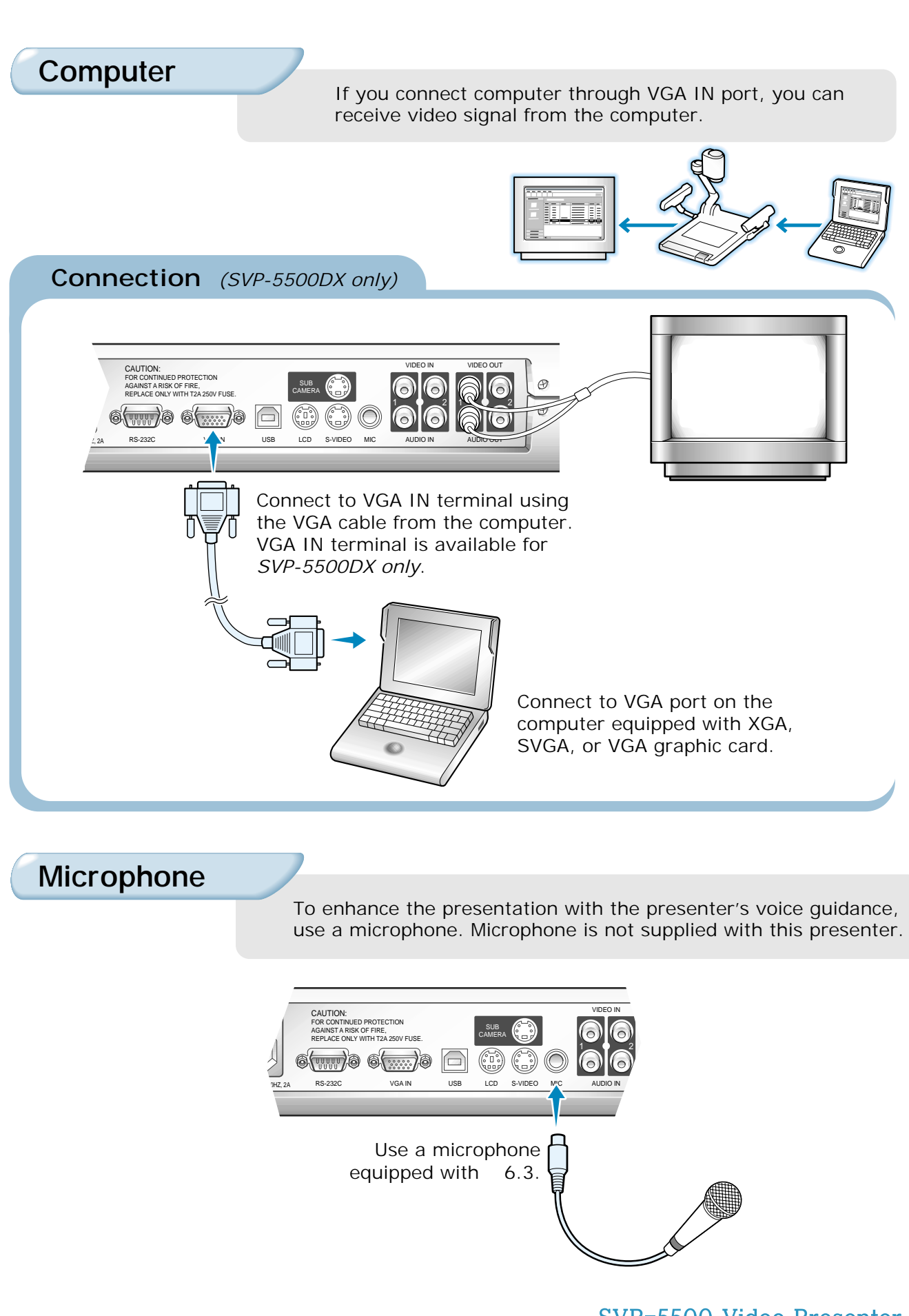

SVP-5500 Video Presenter 13

## Using the presenter

### **To see the image received from external device**

Set up your video presenter properly. (see page 8 and 9.)

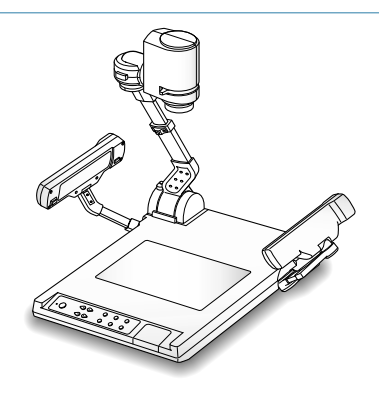

- $\mathbf 2$ Connect the input device from which you want to receive the image and the output device on which you want to see the image. (see pages 10 through 13.)
- $\overline{3}$ Turn the power of the input and output device, and the video presenter on.

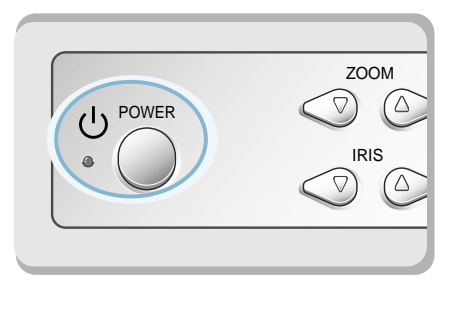

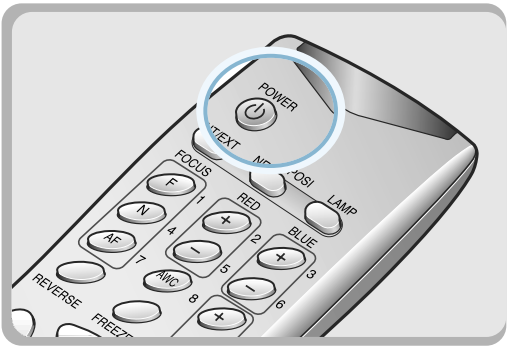

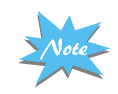

**When the video presenter is powered on, the head lamps turn on. To turn it off, press LAMP button of the presenter.**

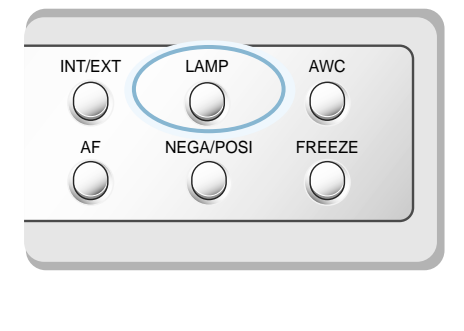

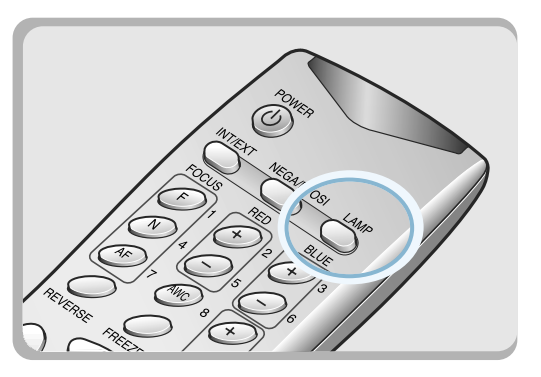

Effective range of the remote control

When using the remote control, always aim it directly at the remote control receive window of your video presenter. Refer to the figure at the right side for acceptable range.

12m

5m

.<br>בזר  $\partial_{\mathcal{O}^{\circ}}$ 

### Choose the video source with the **INT/EXT** button of the presenter.

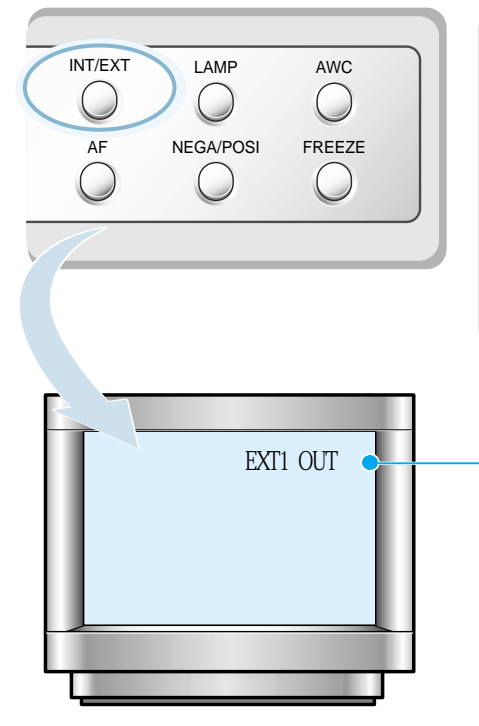

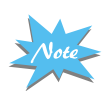

5.

**If NO EXT SYNC is displayed, check if the external input device is connected properly.** 

Open the image on the AV device or computer. Now you see the image through the TV or monitor.

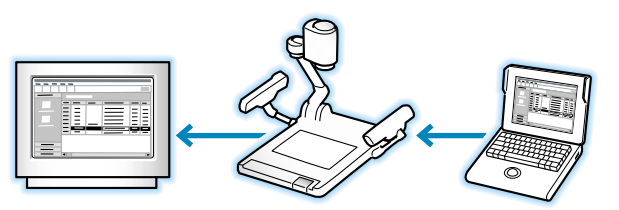

• Each time you press the button, the

OUT, VGA OUT, INT OUT. • **EXT1 OUT, EXT2 OUT** 

the optional sub camera.

• **AUX OUT** 

port. • **INT OUT**

display shows EXT1 OUT, EXT2 OUT, AUX

Choose this mode to see the image of the AV device such as camcorder, video, laser disk player, DVD player.

Choose this mode to see the image on

• **VGA OUT** *(available for SVP-5500DX only)* Choose this mode to see the image on the computer connected to the VGA IN

Choose this mode to see the image through the lens of the video presenter.

If necessary, you can adjust the audio volume using the volume buttons on the remote control.

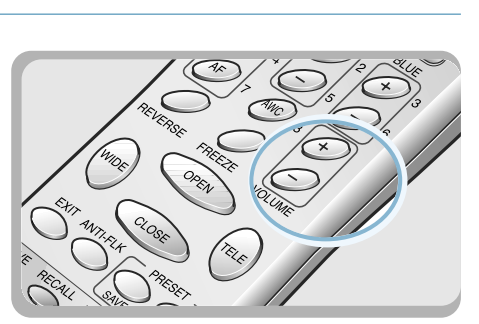

## Using the presenter *Continued*

## **To project an object on the video presenter**

Set up your video presenter properly. (see page 8 and 9.)

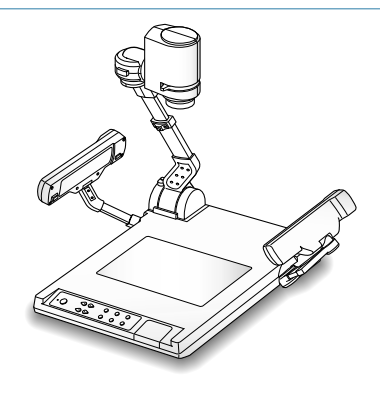

Connect to a TV or monitor to display the image. (see page 10.)

Turn the power of the output device and the video presenter on.

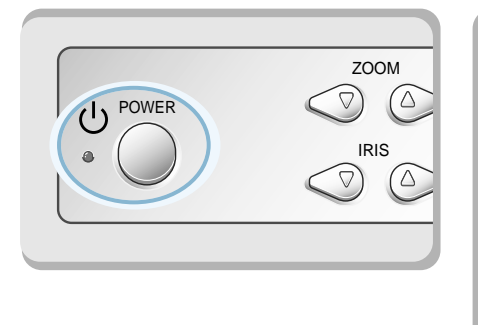

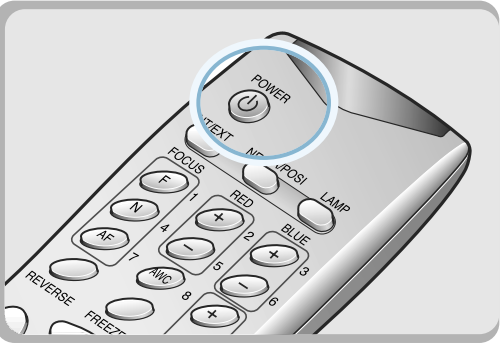

Place the object on the lightbox, and adjust the head to face the object.

If you want to rotate the image displayed, use this switch to adjust the lens position.

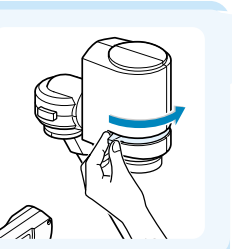

3

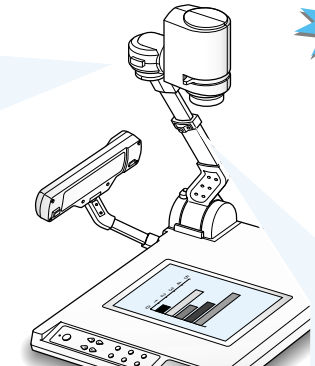

**If there is no image on the TV or monitor, check if the cable is properly connected, and press the INT/EXT button of the presenter to select the input mode to INT OUT.**

To adjust the height to put the lens closer to the document, lower the arm while you hold down the arm lock button.

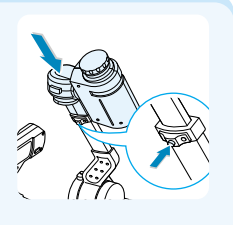

 $\vert 5 \vert$ 

Select a proper lighting source with the LAMP button of the presenter. Each time you press the button, head lamps on, lightbox on, then all lighting off.

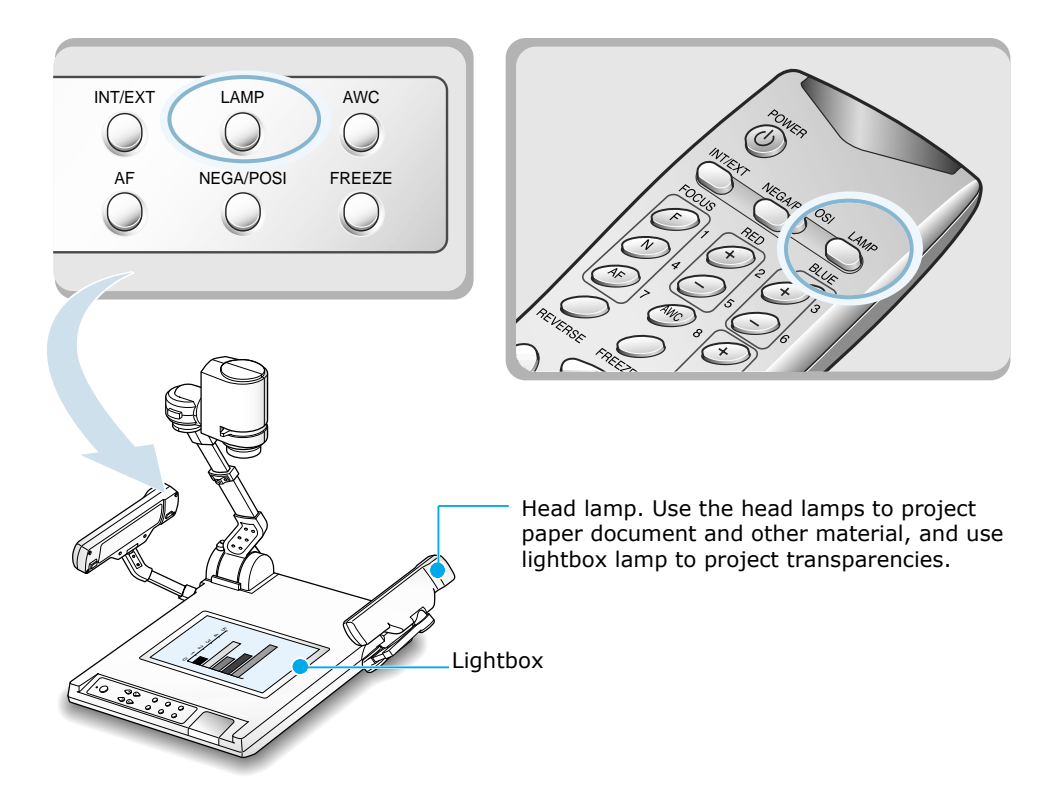

6

Remove or attach the adapter lens according to the object projected.

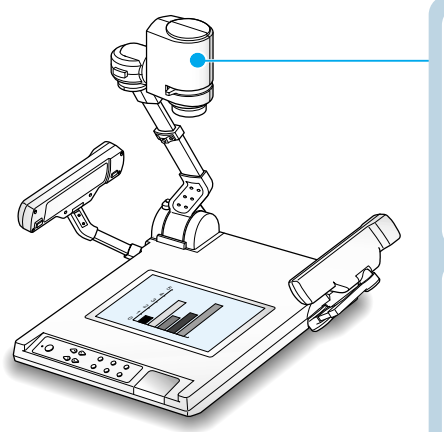

Rotate the lens to remove or attach it.

- Adapter lens is required when you
- project an object placed on the lightbox. (Focusable distance : 24-32 cm)
- Adapter lens must be removed to focus on the object located over 80 cm away.
- You cannot focus on object properly when the distance between the object and the camera is out of range stated above.

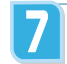

### Focus on the object.

- In most situations, it is better to use the automatic focus feature. Use **AF** button for automatic focusing.
- In some conditions, however, automatic focusing may be inadequate. Then you must focus manually. Press **FOCUS F** (FAR) button or **FOCUS N** (NEAR) button on the remote control to focus on object being far away or on object being close to the camera lens.

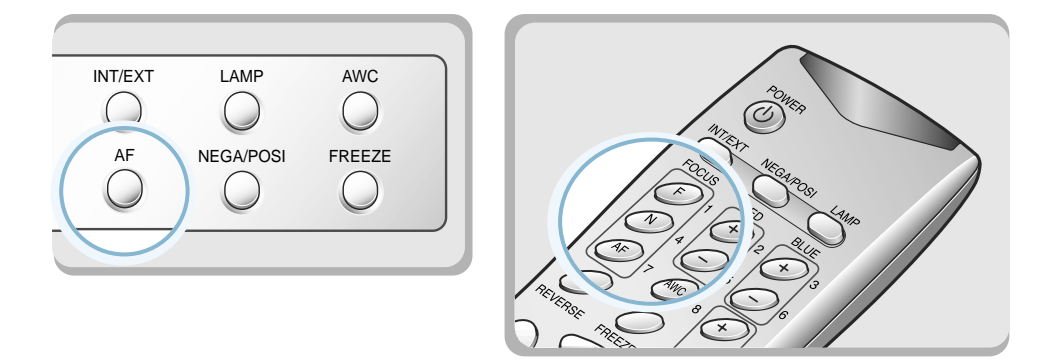

**Auto focusing is not work properly when you try to focus on objects in conditions below.** 

- **In this case, adjust the focusing manually.**
- •**Object being too far away or too close to focus on. The automatic focusable distance with the adapter lens attached is within 24 and 32 cm. Without the adapter lens, the range is 80 cm to** ∞.
- •**Object in a dark area.**
- •**The background is too bright.**
- •**Image containing several objects at the same time; some objects being close to the lens of this unit and others being far away.**
- •**Very shiny or glassy surface**
- •**Repetitive horizontal or vertical lines**
- •**Object reflecting a strong beam.**

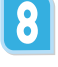

You see the image on the TV or monitor.

• To use versatile image control features, see pages 20 through 22.

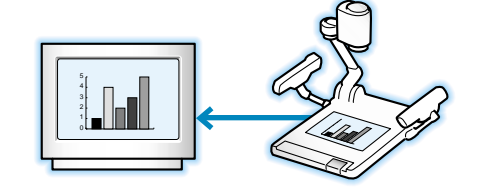

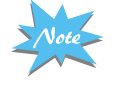

**For SVP-5500DX, to change the object projected during presentation, freeze the image on the screen using FREEZE button of the presenter then change it. To cancel the freezing, press EXT button on the remote control.** 

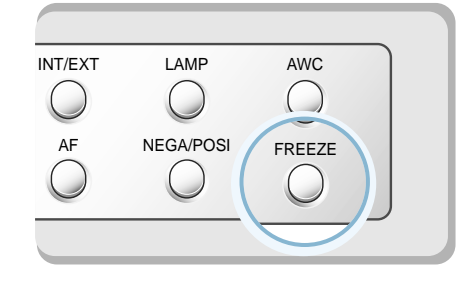

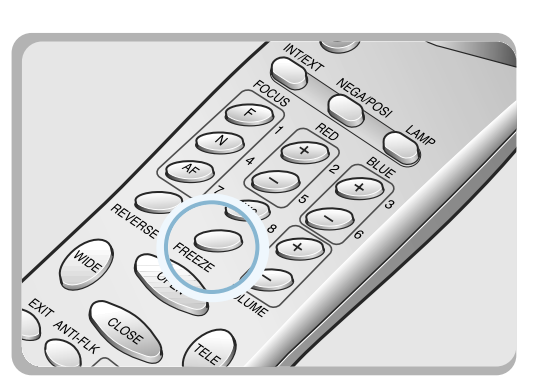

## Adjusting your image

Use the control buttons on the remote control or on the control panel of the presenter to adjust the projected image. Some of the main features are described below:

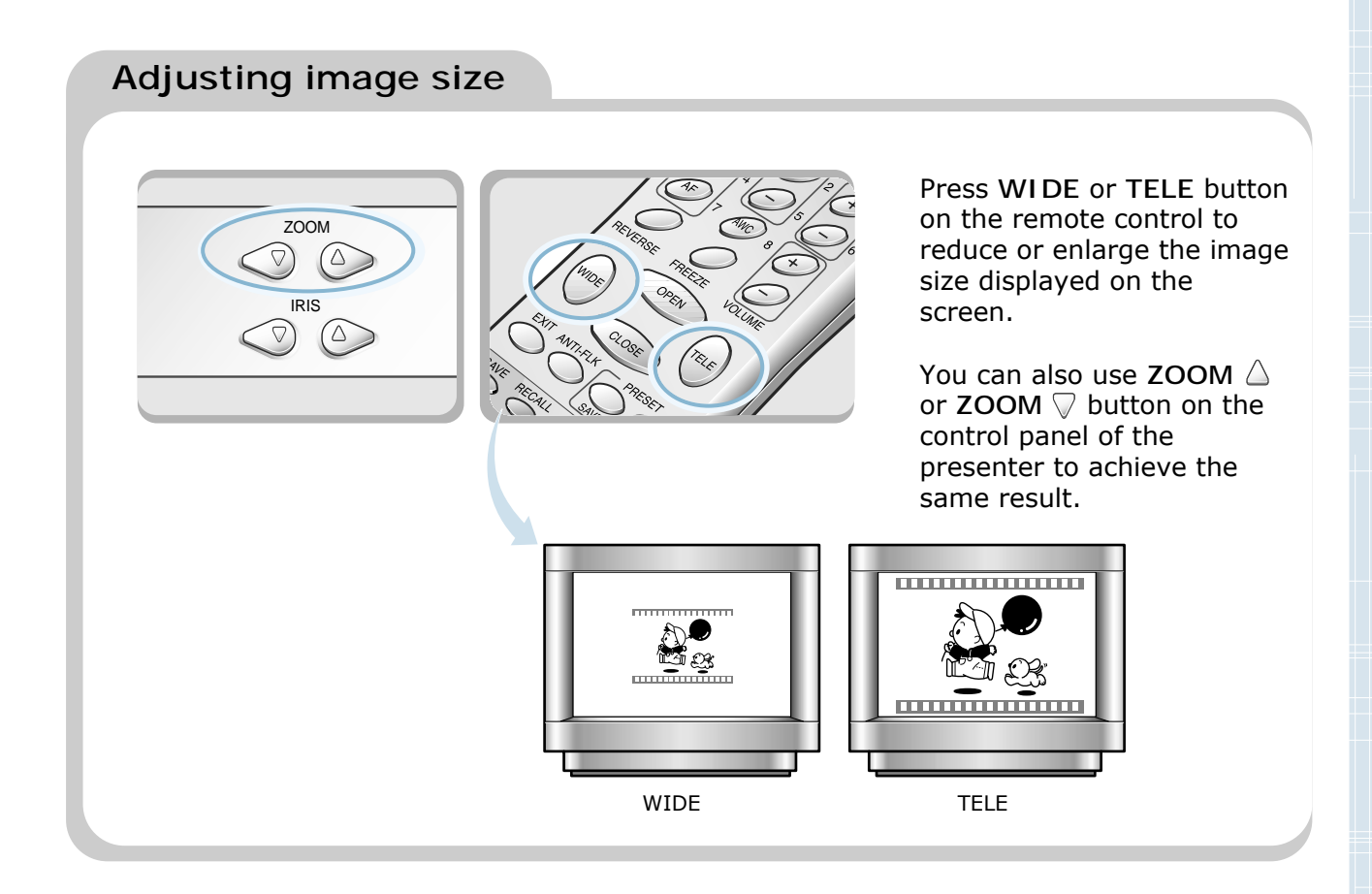

### **Adjusting brightness**

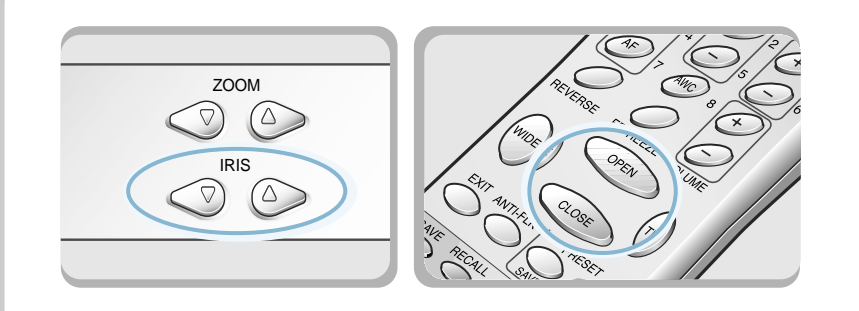

Press  $IRIS \triangle$  button on the control panel or **OPEN** button on the remote control to lighten the overall image.

Press IRIS V button on the control panel or **CLOSE** button on the remote control panel to darken the overall image.

### **Adjusting image color**

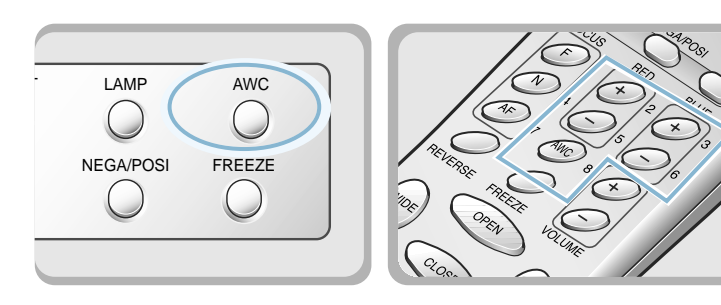

### **Hint:**

**To obtain best result, put the camera lens facing the white paper and press AWC button.**

The color level chosen will be displayed.

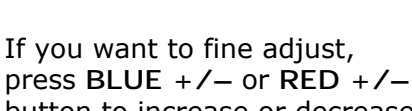

For automatic color adjustment, press **AWC**

button.

button to increase or decrease blue or red color factor manually.

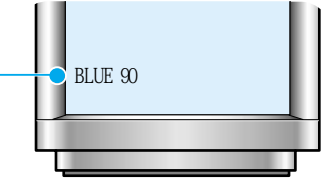

### **Positive and negative switching**

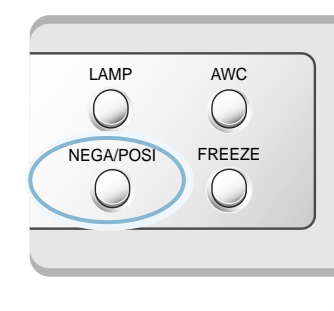

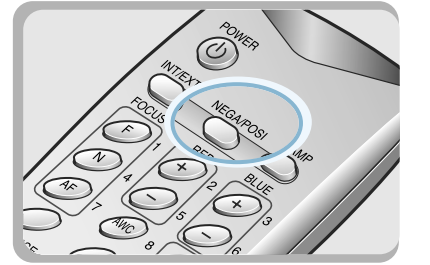

Press **NEGA/POSI** button. Each time you press the button, POSI or NEGA appears alternately on the screen. Set to POSI to see normal object and set to NEGA to see negative film.

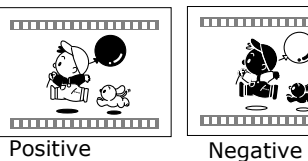

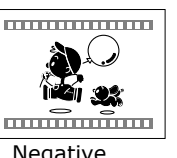

**Rotating image**

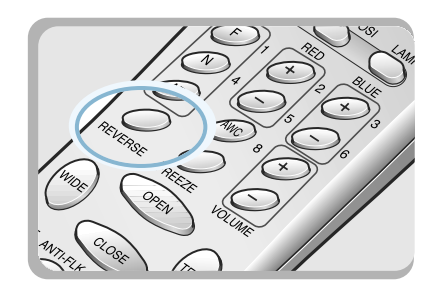

Press **REVERSE** button to turn the image upside down. This button is available only on the remote control.

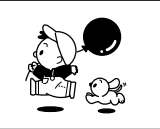

Normal image Reversed image

### **Saving image in memory** *(for SVP-5500DX only)*

You can save the image up to 8 frames into your video presenter's memory. After saving you will be able to recall it.

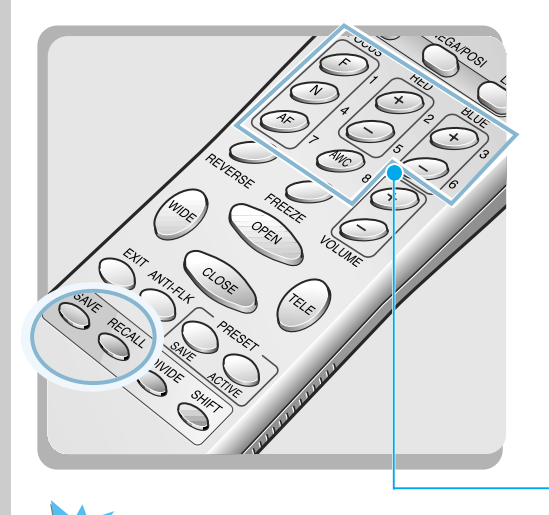

**all the saved images will**

**be lost.**

To save the image into the memory, press **SAVE** button and specify the memory location within 4 seconds using the number keys from 1 through 8.

If you want to recall the saved image from memory, press **RECALL** button and press the memory location number within 4 seconds. If you press and hold down **RECALL** button, all images saved in memory are displayed one by one.

If you want to exit from the recall mode, press **EXIT** button.

The memory location numbers are printed on the right side of these buttons. For example, if you want to save the image into memory location 7, press **Save** then press **AF** button printed **7** If you turn the power off, at right side.

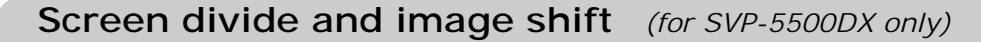

You can see both the image of an object currently projected and the image saved in memory simultaneously on one screen.

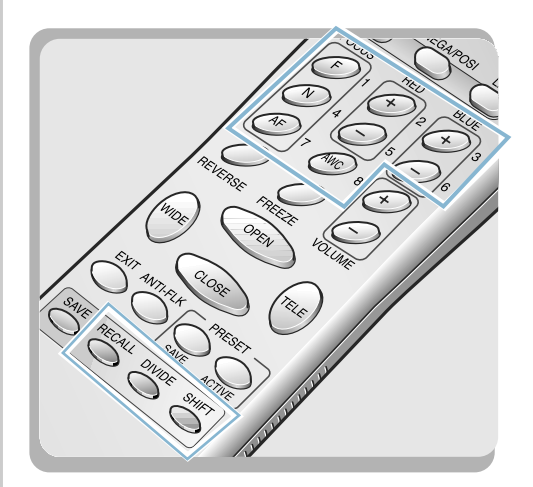

Press **DIVIDE** button and press the memory location number within 4 seconds to recall the image you want to see.

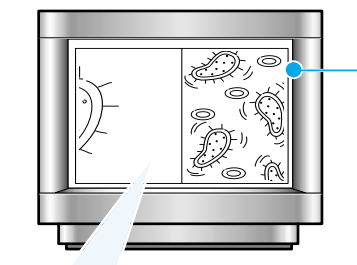

You can see the image of an object currently projected at right side.

The recalled image from memory appears at left side. Press **SHIFT** button to shift the image from the left to right. Each time you press the button, a quarter of the image will be moved from the left to right.

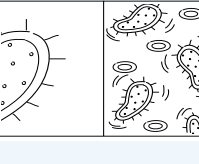

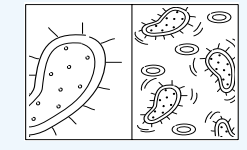

To cancel this mode and return to normal mode, press **EXIT** button.

### **Saving custom user settings** *(for SVP-5500DX only)*

After you adjust feature value, you can save the value for next time use. You can save up to 8 different custom user settings.

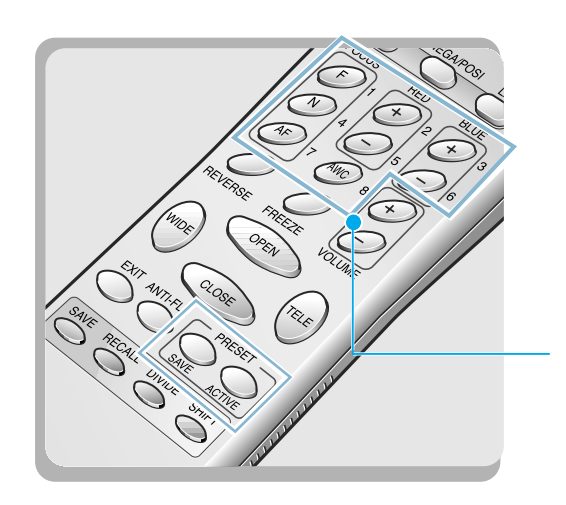

To save the current value, press **Save** button and specify the memory location within 4 seconds using the number keys from 1 through 8.

To recall your custom setting, press the **Recall** button and press the memory location number within 4 seconds.

The memory location numbers are printed on the right side of these buttons. For example, if you want to save the image into memory location 7, press **Save** then press **AF** button printed **7** at right side.

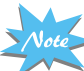

**You can not save the setting on the REVERSE, FREEZE, RECALL, DIVIDE buttons.**

### **Reducing flicker**

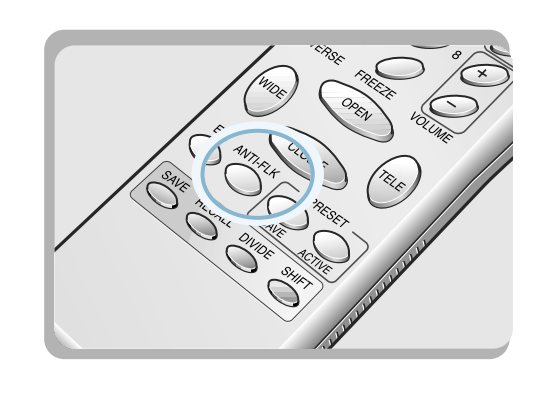

If your monitor screen flickers, press **ANT-FLK** button. It will reduce the flicker on the screen.

## Optional accessories

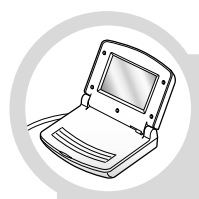

## **LCD monitor**

This desktop LCD monitor allows you to monitor the image projected through your video presenter.

The same image is displayed on the TV or projector connected to this unit.

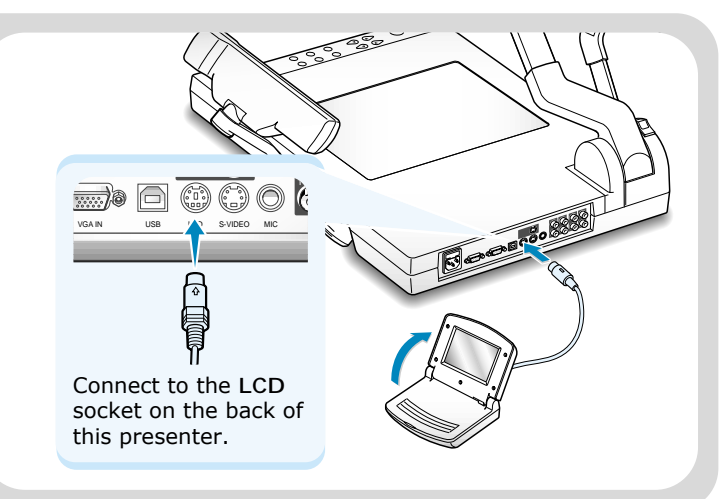

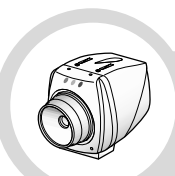

### **Sub camera**

In addition to a main camera, your video presenter offers a small but very userful sub camera as an option.

This camera gives you the great ability to shoot precise angles and close up images even from a microscope.

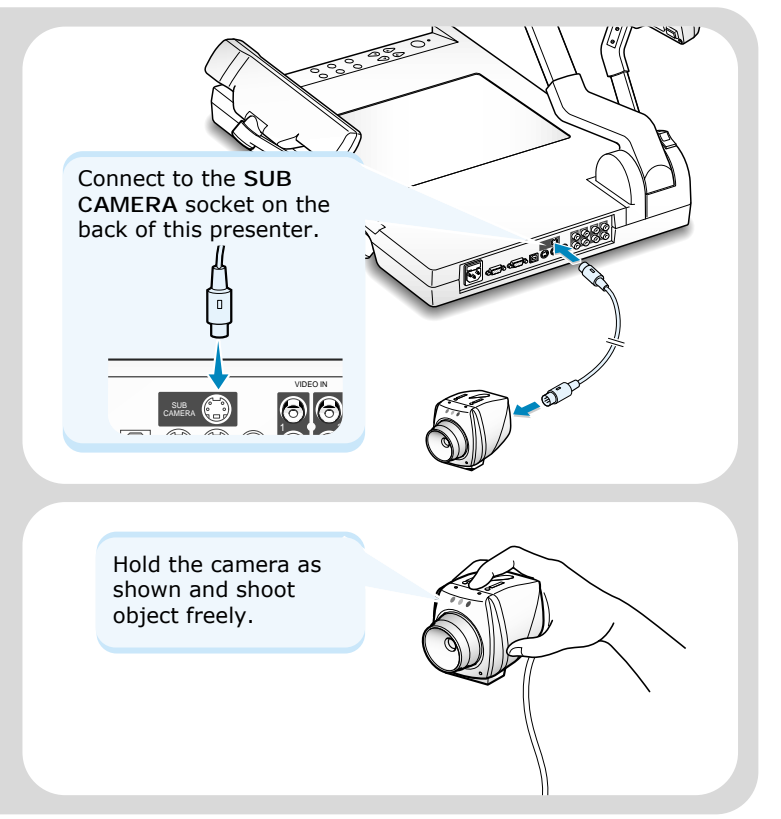

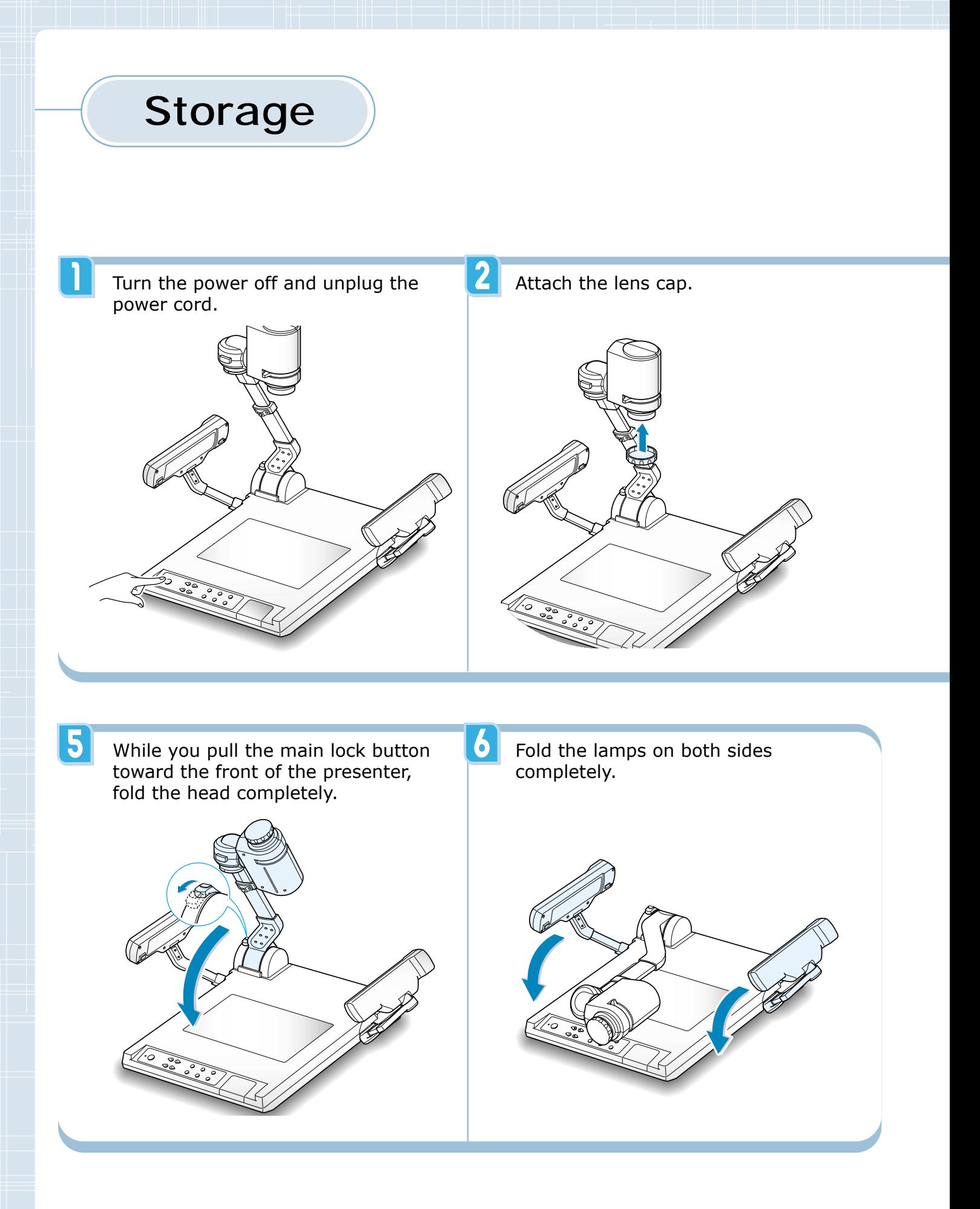

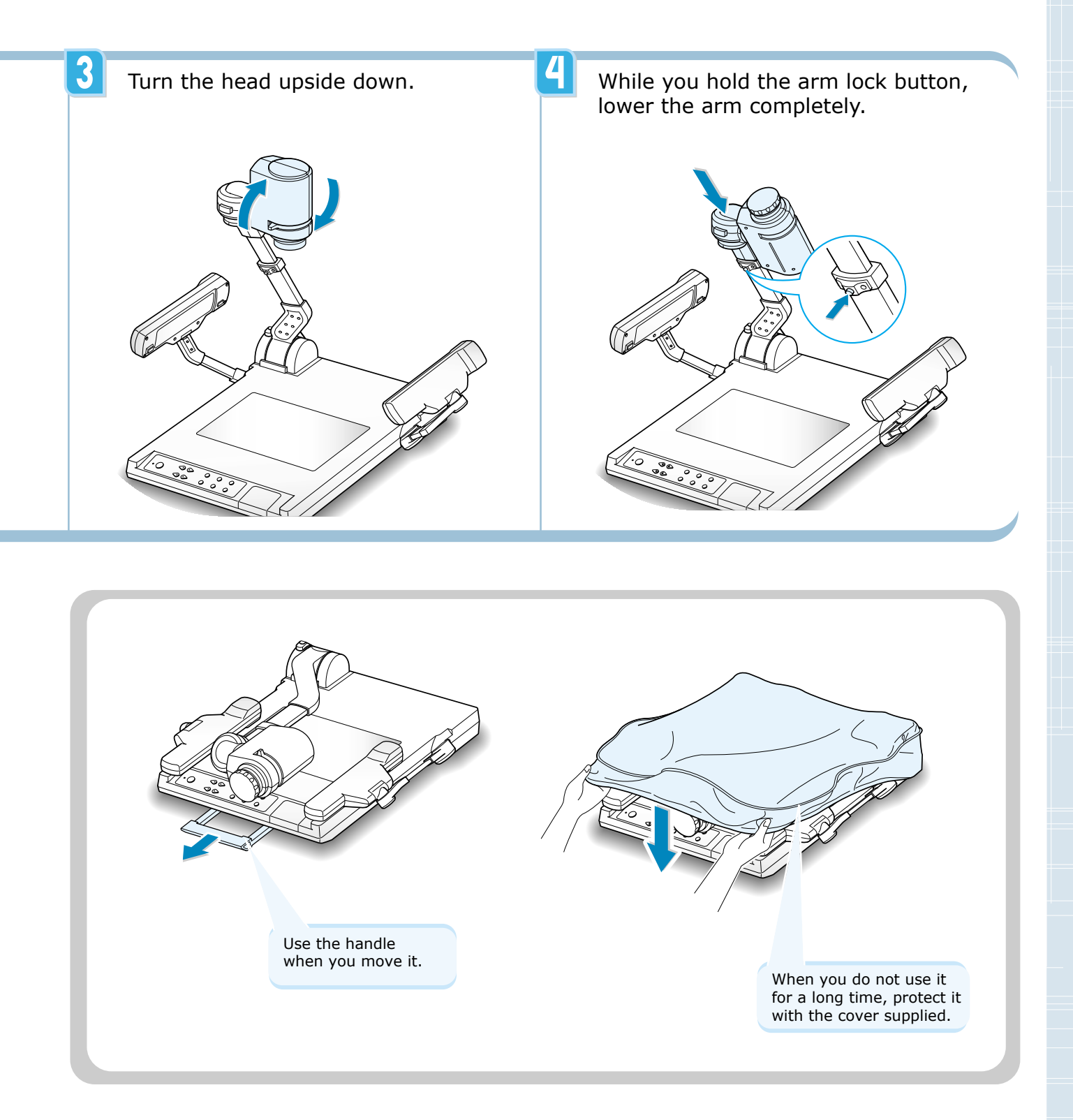

## Troubleshooting

Sometimes problems can be easily solved by checking a few basic things. Check below before you call for help or take your video presenter to an authorized service center.

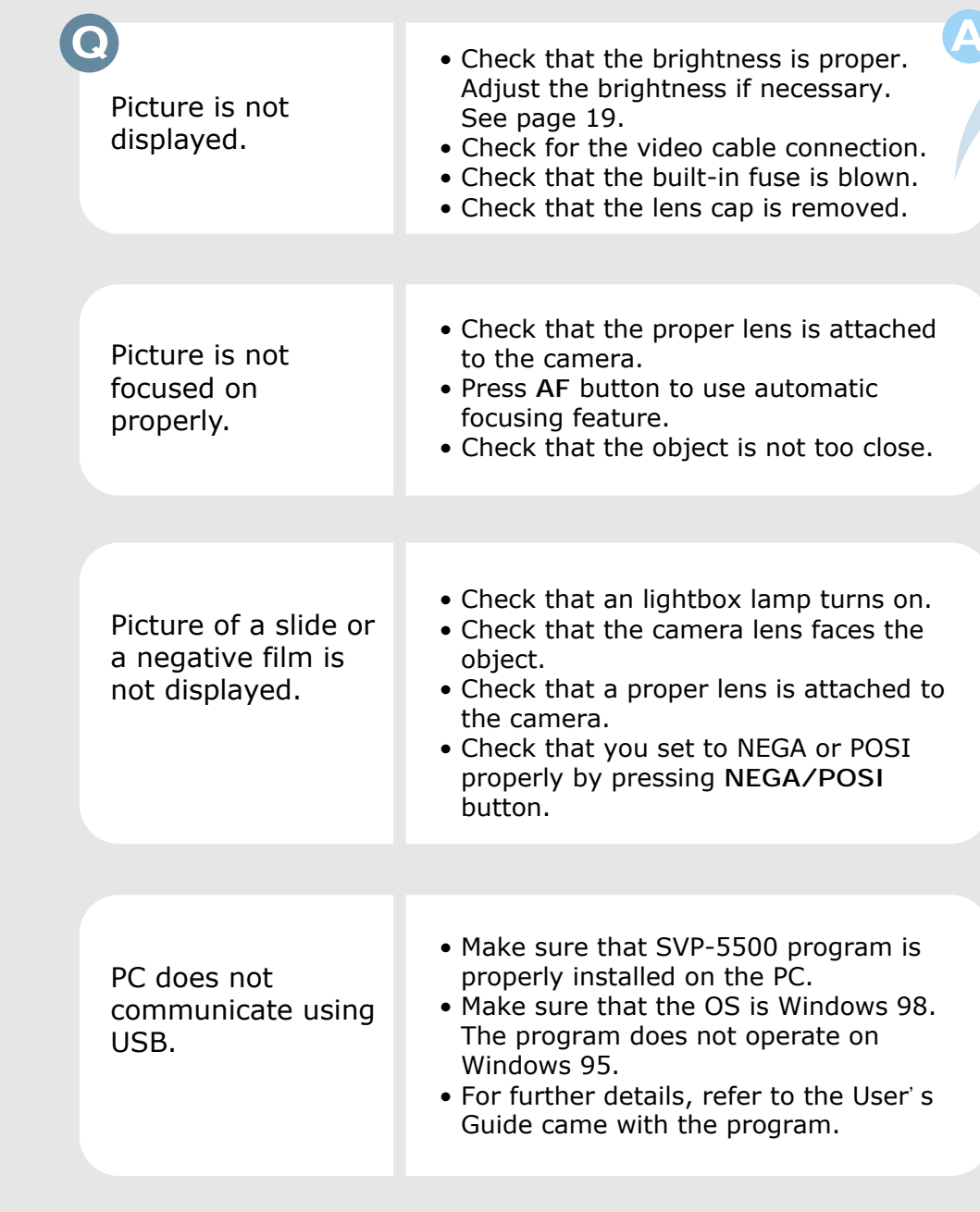

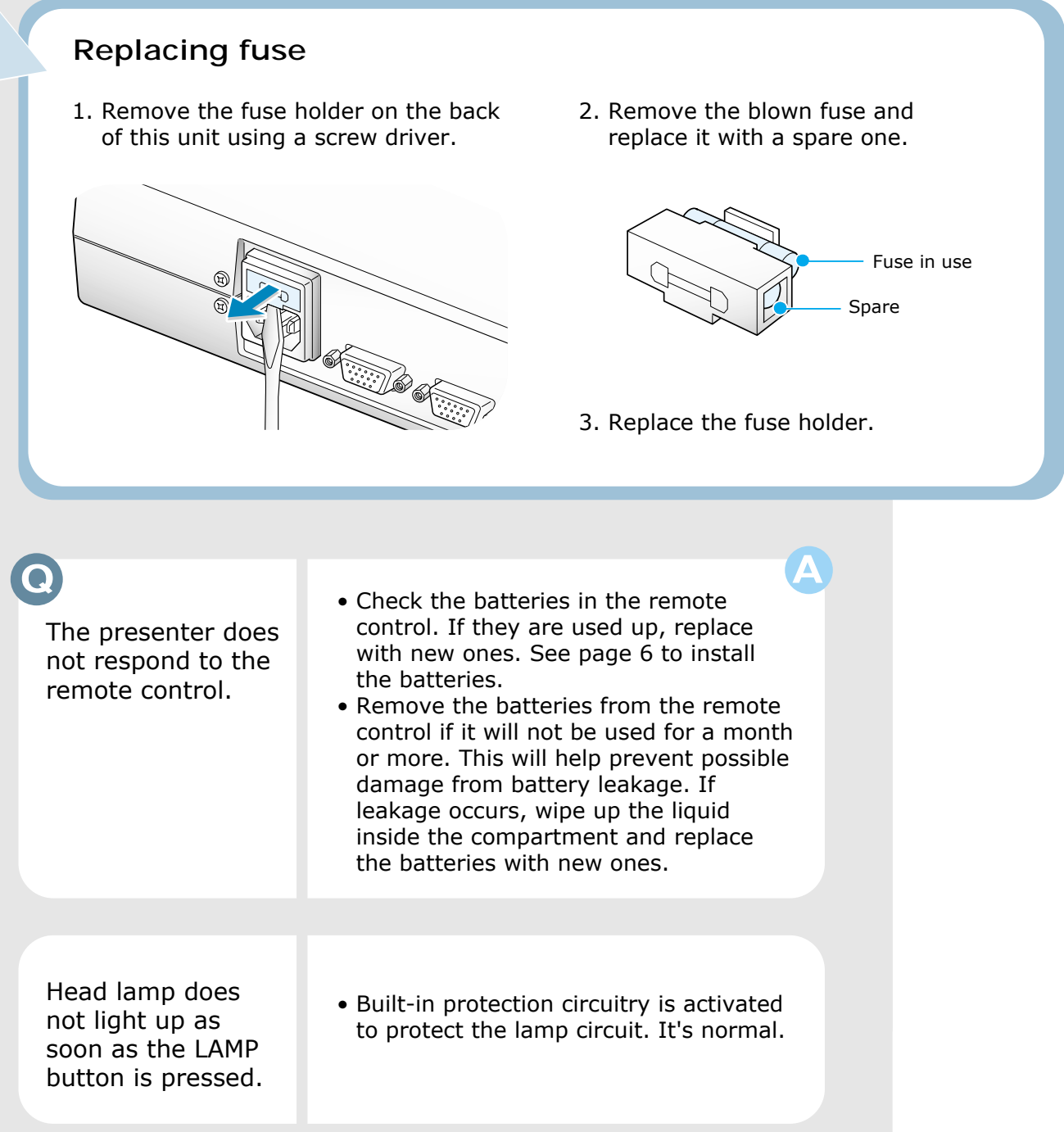

# Specifications

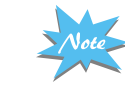

**Specifications are subject to change without notice.**

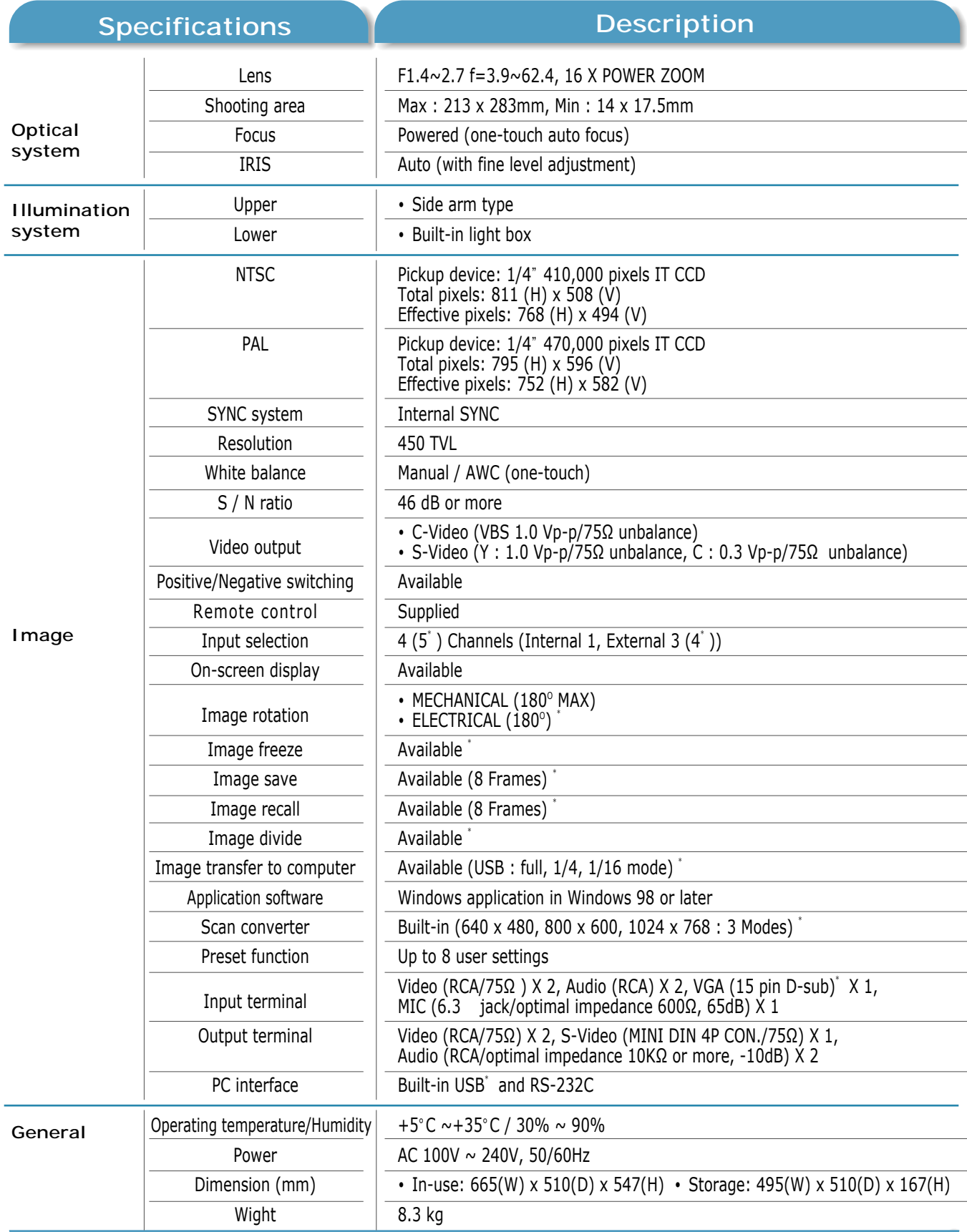

 $*$  SVP-5500 DX only